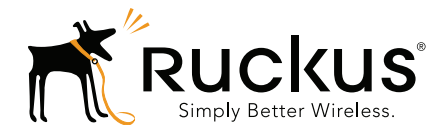

# **Ruckus Wireless<sup>™</sup>** SmartZone™ 100

Getting Started Guide for SmartZone 3.4.1.1

Part Number 800-71369-001 Rev A Published October 2016

www.ruckuswireless.com

## Copyright Notice and Proprietary Information

Copyright 2016. Ruckus Wireless, Inc. All rights reserved.

No part of this documentation may be used, reproduced, transmitted, or translated, in any form or by any means, electronic, mechanical, manual, optical, or otherwise, without prior written permission of Ruckus Wireless, Inc. ("Ruckus"), or as expressly provided by under license from Ruckus.

#### Destination Control Statement

Technical data contained in this publication may be subject to the export control laws of the United States of America. Disclosure to nationals of other countries contrary to United States law is prohibited. It is the reader's responsibility to determine the applicable regulations and to comply with them.

#### **Disclaimer**

THIS DOCUMENTATION AND ALL INFORMATION CONTAINED HEREIN ("MATERIAL") IS PROVIDED FOR GENERAL INFORMATION PURPOSES ONLY. RUCKUS AND ITS LICENSORS MAKE NO WARRANTY OF ANY KIND, EXPRESS OR IMPLIED, WITH REGARD TO THE MATERIAL, INCLUDING, BUT NOT LIMITED TO, THE IMPLIED WARRANTIES OF MERCHANTABILITY, NON-INFRINGEMENT AND FITNESS FOR A PARTICULAR PURPOSE, OR THAT THE MATERIAL IS ERROR-FREE, ACCURATE OR RELIABLE. RUCKUS RESERVES THE RIGHT TO MAKE CHANGES OR UPDATES TO THE MATERIAL AT ANY TIME.

#### Limitation of Liability

IN NO EVENT SHALL RUCKUS BE LIABLE FOR ANY DIRECT, INDIRECT, INCIDENTAL, SPECIAL OR CONSEQUEN-TIAL DAMAGES, OR DAMAGES FOR LOSS OF PROFITS, REVENUE, DATA OR USE, INCURRED BY YOU OR ANY THIRD PARTY, WHETHER IN AN ACTION IN CONTRACT OR TORT, ARISING FROM YOUR ACCESS TO, OR USE OF, THE MATERIAL.

#### **Trademarks**

Ruckus Wireless, Ruckus, Bark Logo, BeamFlex, ChannelFly, Ruckus Pervasive Performance, SmartCell, SmartZone, ZoneFlex, Dynamic PSK, FlexMaster, MediaFlex, MetroFlex, Simply Better Wireless, SmartCast, SmartMesh, SmartSec, SpeedFlex, ZoneDirector, ZoneSwitch, and ZonePlanner are trademarks of Ruckus Wireless, Inc. in the United States and other countries. All other product or company names may be trademarks of their respective owners.

# **Contents**

## [About This Guide](#page-4-0)

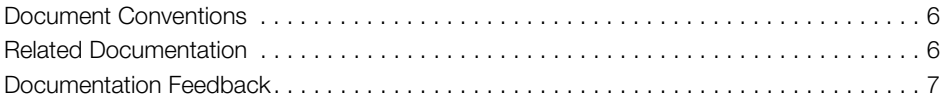

## [1 Preparing to Set Up the Controller](#page-7-0)

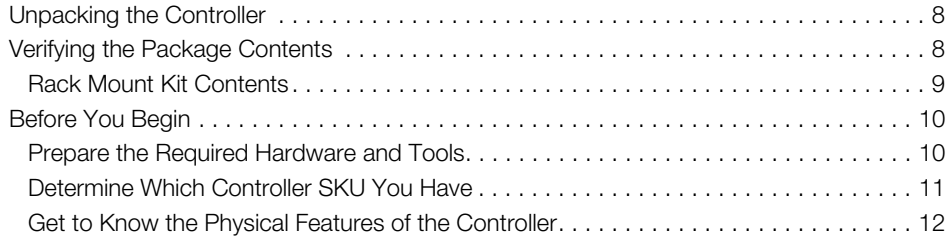

## [2 Mounting and Powering the Controller](#page-15-0)

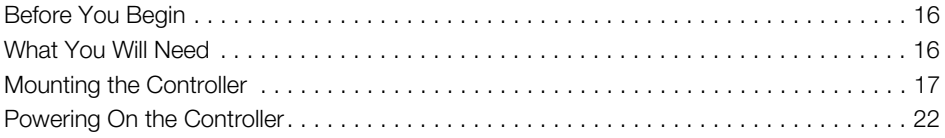

## [3 Preparing the Interface Settings and Administrative Computer](#page-23-0)

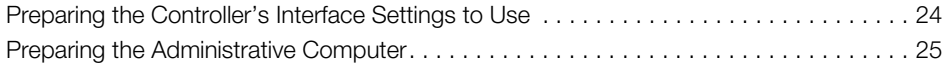

## [4 Running the Setup Wizard and Logging On to the Web Interface](#page-26-0)

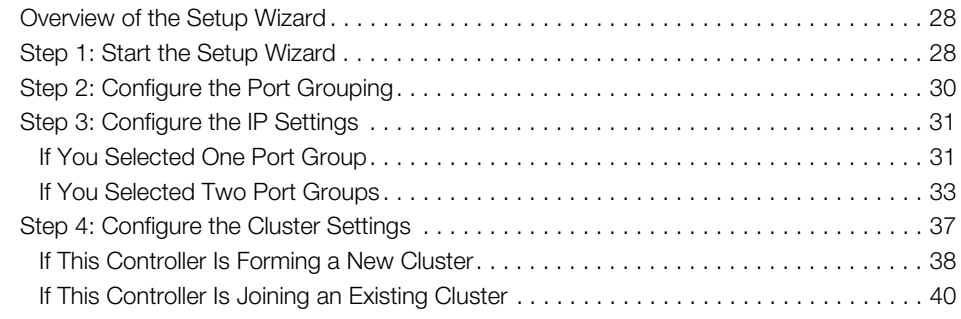

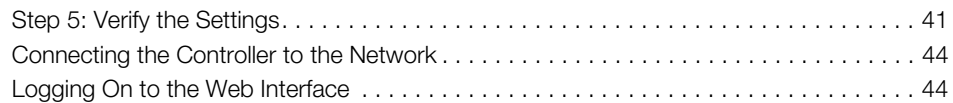

## [5 Ensuring That APs Can Discover the Controller on the Network](#page-46-0)

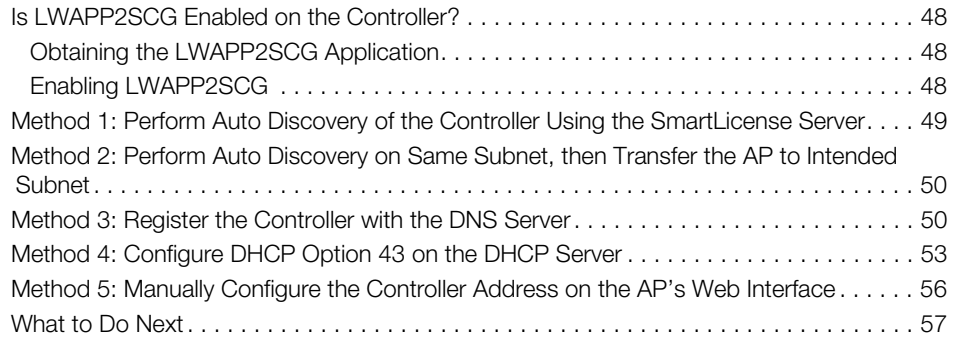

## [Index](#page-57-0)

# <span id="page-4-0"></span>About This Guide

This SmartZone™ 100 Getting Started Guide for SmartZone 3.4.1 provides information on how to set up the SmartZone 100 (SZ-100) appliance on the network. Topics covered in this guide include mounting, installation, and basic configuration. This guide is intended for use by those responsible for installing and setting up network equipment. Consequently, it assumes a basic working knowledge of local area networking, wireless networking, and wireless devices.

NOTE If release notes are shipped with your product and the information there differs from the information in this guide, follow the instructions in the release notes.

Most user guides and release notes are available in Adobe Acrobat Reader Portable Document Format (PDF) or HTML on the Ruckus Wireless Support website at https://support.ruckuswireless.com/documents.

# <span id="page-5-0"></span>Document Conventions

[Table 1](#page-5-2) and Table 2 list the text and notice conventions that are used throughout this guide.

<span id="page-5-2"></span>Table 1. Text conventions

| Convention        | <b>Description</b>                                  | Example                                                                   |
|-------------------|-----------------------------------------------------|---------------------------------------------------------------------------|
| monospace         | Represents information as it<br>appears on screen   | [Device name]>                                                            |
| monospace bold    | Represents information that<br>you enter            | [Device name]> set ipaddr<br>10.0.0.12                                    |
| default font bold | Keyboard keys, software<br>buttons, and field names | On the <b>Start</b> menu, click <b>All</b><br>Programs.                   |
| italics           | Screen or page names                                | Click Advanced Settings. The<br><b>Advanced Settings page</b><br>appears. |

#### Table 2. Notice conventions

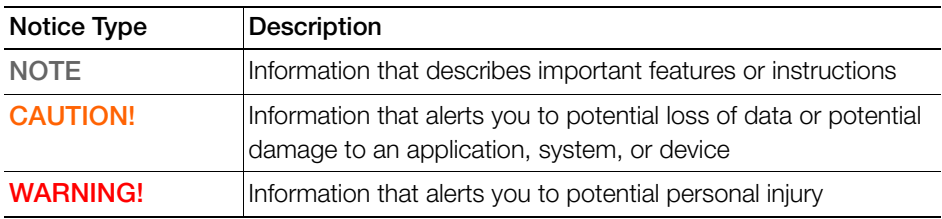

## <span id="page-5-1"></span>Related Documentation

In addition to this Getting Started Guide, each SmartZone 100 documentation set includes the following:

- Administrator Guide: Provides detailed information on how to configure the SZ. The Administrator Guide is available for download on the Ruckus Wireless Support website at http://support.ruckuswireless.com.
- Online Help: Provides instructions for performing tasks using the SZ web interface. The online help is accessible from the web interface and is searchable.
- Release Notes: Provide information about the current software release, including new features, enhancements, and known issues.

NOTE For a complete list of documents that accompany this release, refer to the Release Notes.

## <span id="page-6-0"></span>Documentation Feedback

Ruckus Wireless is interested in improving its documentation and welcomes your comments and suggestions. You can email your comments to Ruckus Wireless at:

docs@ruckuswireless.com

When contacting us, please include the following information:

- Document title
- Document part number (on the cover page)
- Page number (if appropriate)

For example:

- SmartZone 100 Getting Started Guide for SmartZone 3.4.1
- Part number: 800-71369-001
- Page 88

# <span id="page-7-0"></span>**Preparing to Set Up the Controller**

In this chapter:

- [Unpacking the Controller](#page-7-1)
- [Verifying the Package Contents](#page-7-2)
- [Before You Begin](#page-9-0)

# <span id="page-7-3"></span><span id="page-7-1"></span>Unpacking the Controller

<span id="page-7-6"></span>Follow these steps to unpack the controller.

- 1 Open the controller package, and then carefully remove the contents.
- 2 Return all packing materials into the shipping box, and then put the box away in a dry location.
- **3** Verify that all of the items listed in [Verifying the Package Contents](#page-7-2) (below) are included in the package. Check each item for damage. If any item is damaged or missing, notify your authorized Ruckus Wireless sales representative immediately.

# <span id="page-7-4"></span><span id="page-7-2"></span>Verifying the Package Contents

A complete controller package contains all of the items listed below:

- One SmartZone 100 appliance
- One Category 6 (Cat 6) Ethernet cable (5 ft.)
- <span id="page-7-5"></span>• One rack mount kit (see [Rack Mount Kit Contents](#page-8-0) below)
- Service Level Agreement/Limited Warranty Statement sheet
- Regulatory Statement sheet
- This Getting Started Guide

NOTE The AC power cable (part number 902-0174-XX00, where XX is the twocharacter country code) is not supplied with the SmartZone 100 appliance and may be ordered separately.

## <span id="page-8-1"></span><span id="page-8-0"></span>Rack Mount Kit Contents

<span id="page-8-2"></span>The rack mount kit contains the following items:

- Mounting brackets x 2
- Rack cabinet mounting screws x 4
- Small screws x 10

Figure 1. Contents of the rack mount kit

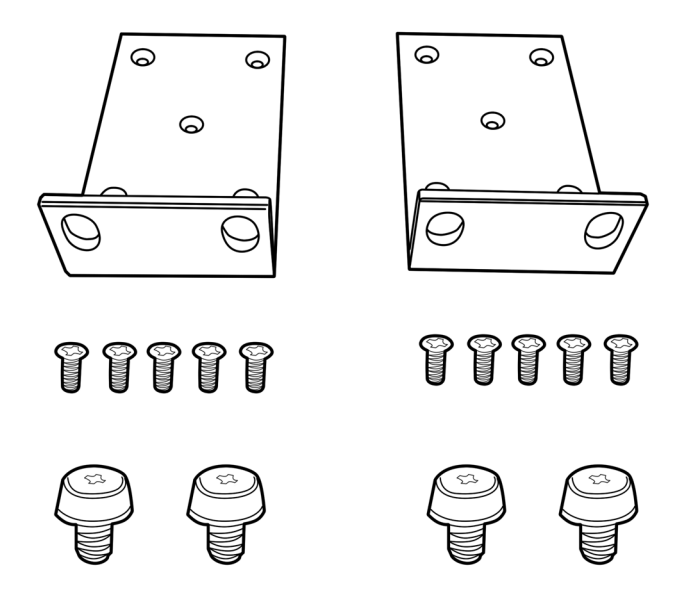

# <span id="page-9-0"></span>Before You Begin

<span id="page-9-5"></span>Before installing and setting up the controller, Ruckus Wireless recommends that you first complete the following pre-installation tasks.

## <span id="page-9-3"></span><span id="page-9-1"></span>Prepare the Required Hardware and Tools

<span id="page-9-9"></span><span id="page-9-4"></span>You must supply the following tools and equipment:

- <span id="page-9-6"></span>• A switch or router for connecting the controller to the backbone network. If you purchased SKU P01-S124-WW10 (see [Determine Which Controller SKU You](#page-10-0)  [Have](#page-10-0)), which has two (2) 10GBASE-X (SFP+) ports, Ruckus Wireless recommends using a switch or router that has 10GbE interfaces.
- A Phillips #1 screwdriver
- A flat head screwdriver
- <span id="page-9-10"></span><span id="page-9-2"></span>• An administrative computer (desktop or laptop) running Windows 8/7/Vista/XP or Mac OS X, containing a minimum RAM of 15G, with a web browser installed (Google Chrome recommended). Supported web browsers include:
	- Google Chrome 15 (and later)
	- Safari 5.1.1 (and later)
	- Mozilla Firefox 8 (and later)
	- Microsoft Internet Explorer 9.0
- <span id="page-9-8"></span>• A grounded electrical power strip or surge suppressor to protect from circuit overload
- <span id="page-9-7"></span>• A standard EIA 19-inch wide rack with an available 1RU space

NOTE At the beginning of each procedure, this guide lists the specific tools, accessories, or equipment that you will need to complete that procedure.

## <span id="page-10-0"></span>Determine Which Controller SKU You Have

The SZ-100 has two stock keeping units (SKUs) available:

- SKU P01-S104-WW10 has four (4) 1000BASE-T (RJ-45) ports.
- SKU P01-S124-WW10 has four (4) 1000BASE-T (RJ-45) and two (2) 10GBASE-X (SFP+) ports

Figure 2. SKU P01-S124-WW10 has two 10GBASE-X (SFP+) ports, which SKU P01-S104-WW10 does not

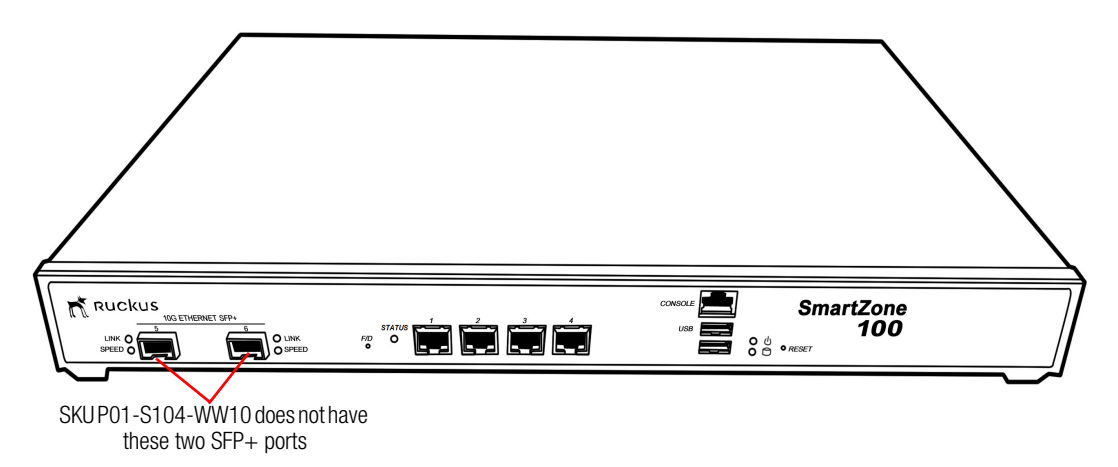

## <span id="page-11-0"></span>Get to Know the Physical Features of the Controller

The following sections identify the physical features of the controller that are relevant to the installation and mounting instructions that this guide provides. Before you begin the installation process, Ruckus Wireless strongly recommends that you become familiar with these physical features.

## <span id="page-11-2"></span>Front Panel

[Figure 3](#page-11-1) shows the controller's front panel with the bezel installed. For descriptions of the numbered parts, refer to Table 1.

<span id="page-11-1"></span>Figure 3. The front panel of the SmartZone 100 (SKU P01-S124-WW10)

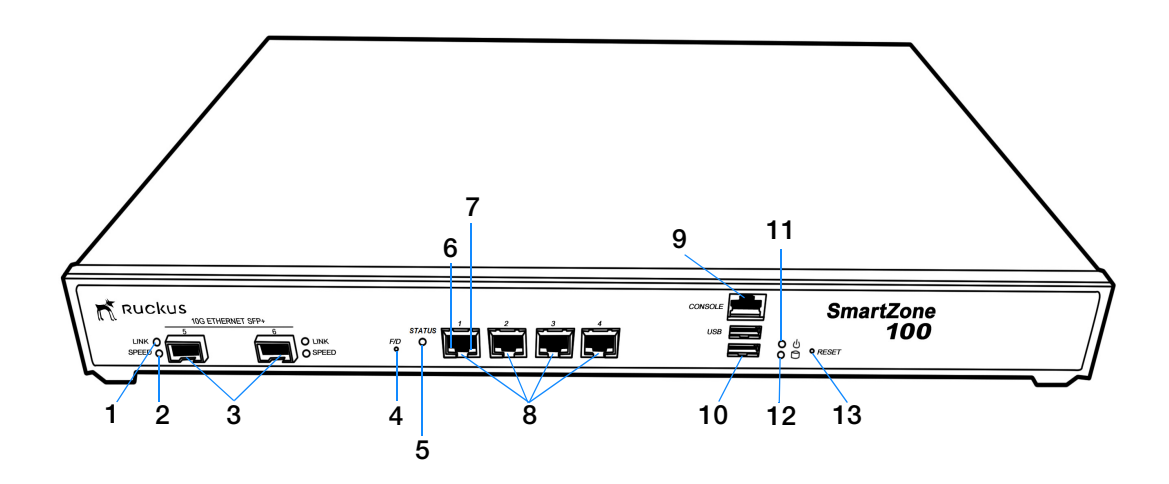

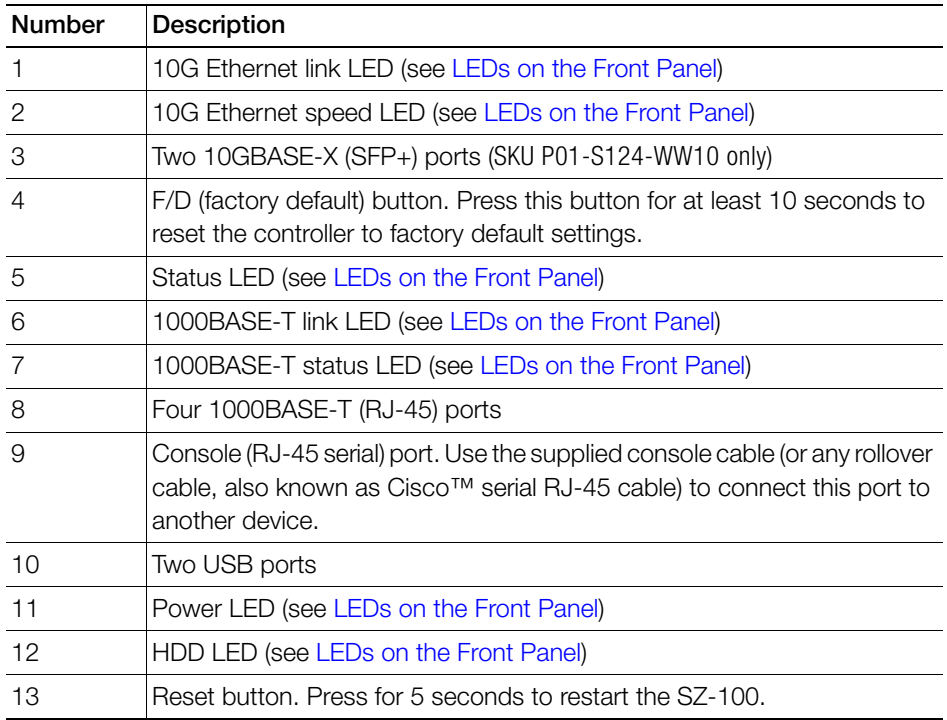

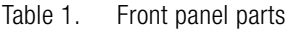

## <span id="page-13-1"></span><span id="page-13-0"></span>LEDs on the Front Panel

Table 2 describes the behavior of the LEDs on the front panel.

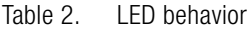

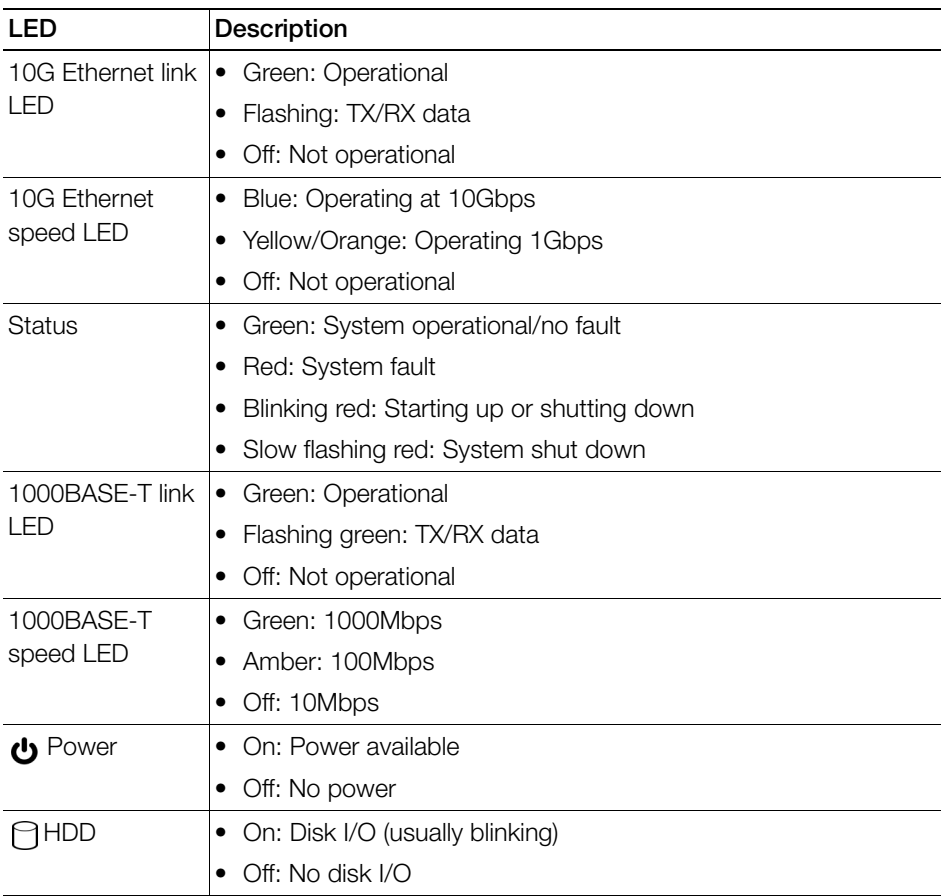

## <span id="page-14-0"></span>Rear Panel

Figure 4 shows the rear panel of the SmartZone 100. For descriptions of the numbered parts, refer to Table 3.

Figure 4. Rear panel of the SmartZone 100

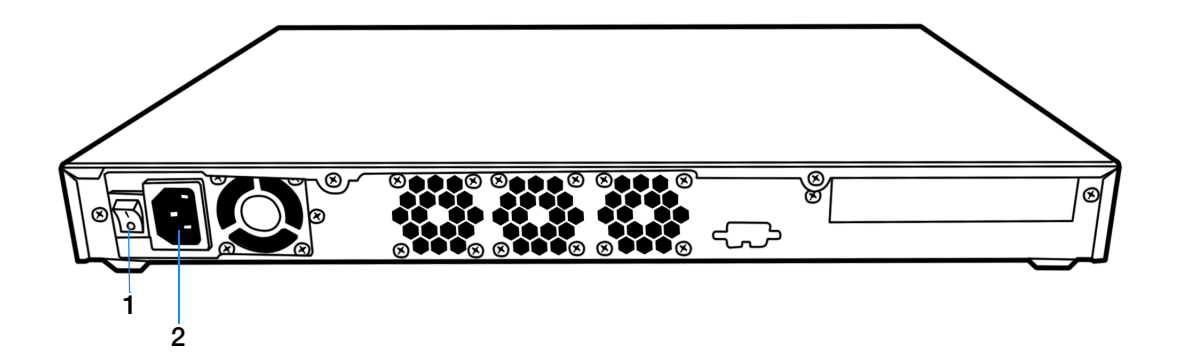

Table 3. SmartZone rear panel parts

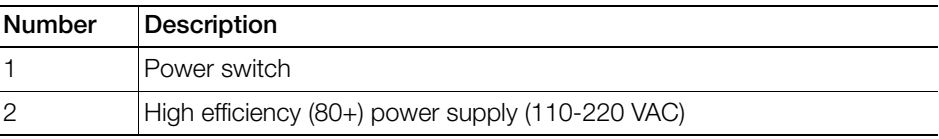

# <span id="page-15-0"></span>Mounting and Powering the **2006 Controller**

In this chapter:

- [Before You Begin](#page-15-1)
- [What You Will Need](#page-15-2)
- [Mounting the Controller](#page-16-0)
- [Powering On the Controller](#page-21-0)

# <span id="page-15-1"></span>Before You Begin

Before installing the controller onto a server rack, verify that all package contents (see [Unpacking the Controller\)](#page-7-3) are included and ensure that you have prepared all the required hardware and tools.

# <span id="page-15-2"></span>What You Will Need

- 3/8-inch hex driver or wrench
- Phillips (crosshead) screwdriver, #1 and #2 bits
- Anti-static wrist strap and conductive foam pad (recommended)

# <span id="page-16-0"></span>Mounting the Controller

Follow these steps to mount the controller onto a server rack.

1 Unpack the rack mount kit that is included in the SZ100 package that you received. Refer to [Rack Mount Kit Contents](#page-8-1) and verify that the rack mount kit contents are complete.

Figure 5. Rack mount kit contents

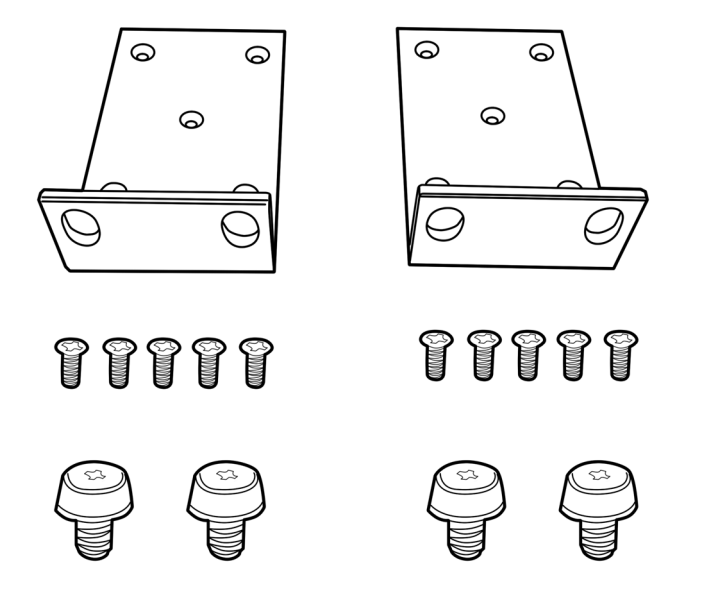

2 Find a flat and surface (such as a table) and place the SZ100 unit on top of it.

Figure 6. Place the SZ100 on a flat, dry surface

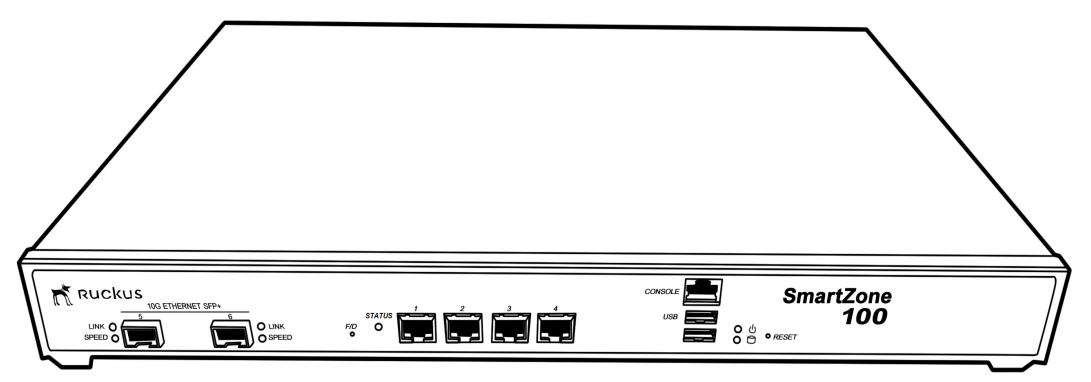

3 Take one mounting ear, and then use a Phillips to secure it to the right side of the chassis with the supplied mounting ear screws.

Figure 7. Secure the mounting ear to the right side of the chassis

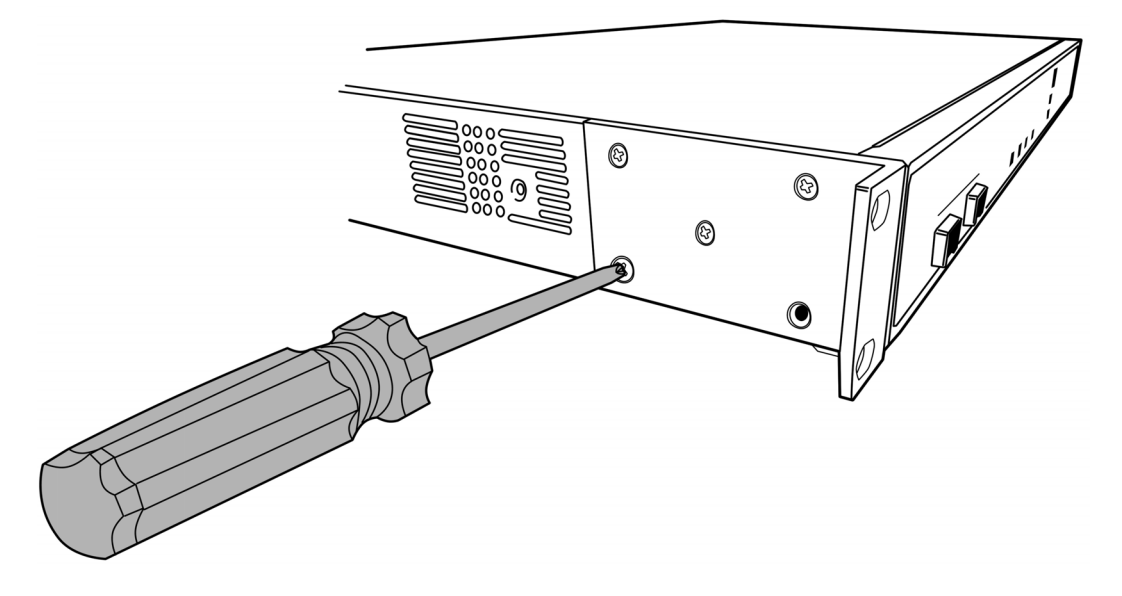

- 4 Take the remaining mounting ear, and then repeat the above procedure on the left side of the chassis.
- Figure 8. Secure the other mounting ear to the left side of the chassis

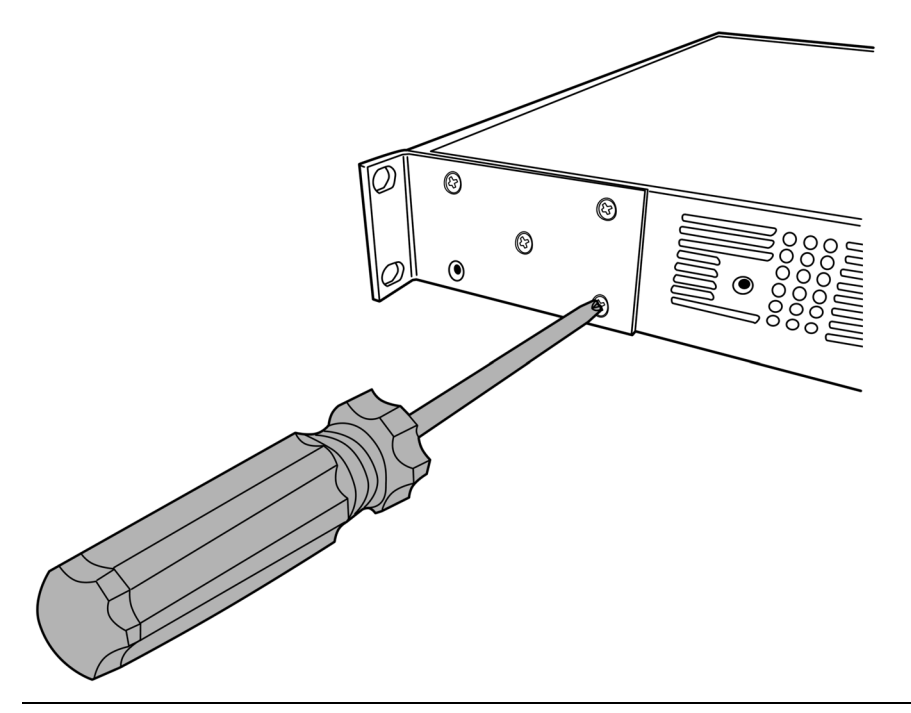

NOTE: One of the bottom screw holes on each side of the chassis is unusable – it is used to secure the chassis cover to the chassis. Therefore, you can only use up to four mounting ear screws on each side. Ten mounting ear screws are supplied. So you may have two or more mounting ear screws left (depending on how many you use) when you finish.

5 Using the supplied four rack mounting screws, secure the SZ-100 chassis to a the rack. Use two screws on each side of the chassis.

Figure 9. Use the supplied screws to secure the mounting ears to the rack

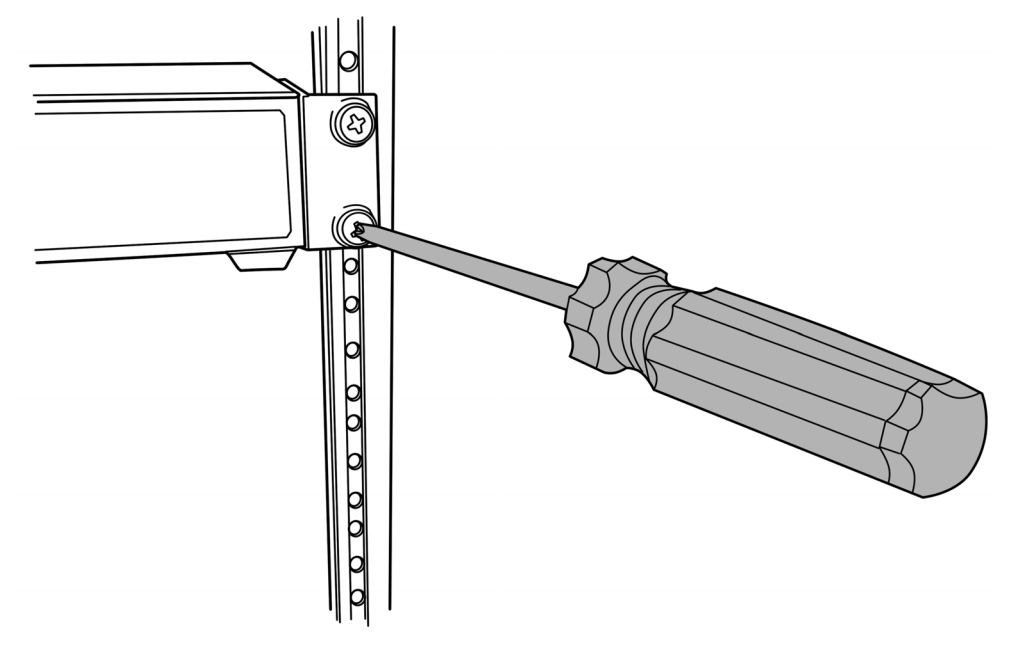

G

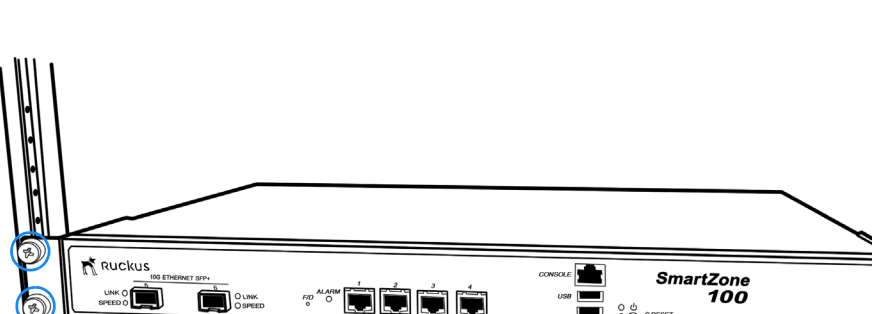

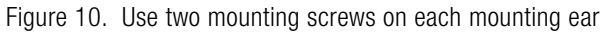

You have completed mounting the controller to a rack.

# <span id="page-21-1"></span><span id="page-21-0"></span>Powering On the Controller

NOTE The AC power cable (part number 902-0174-XX00, where XX is the twocharacter country code) is not supplied with the controller and may be ordered separately.

Follow these steps to use AC to supply power to the controller.

1 Connect the AC power cable to the power socket on the rear panel.

Figure 11. Connect the AC cable to the power socket

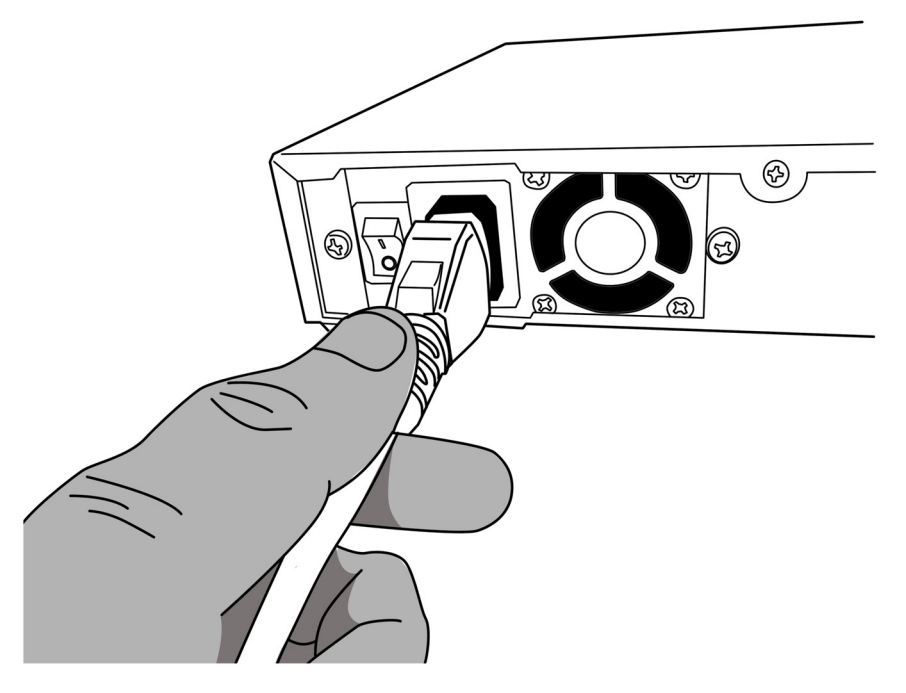

- 2 Connect the other end of the power cable to an electrical outlet.
- 3 Press the power switch on the rear panel to power on the SZ-100. The power LED on the front panel turns amber while the SZ-100 boots up, and turns off when the startup is complete.

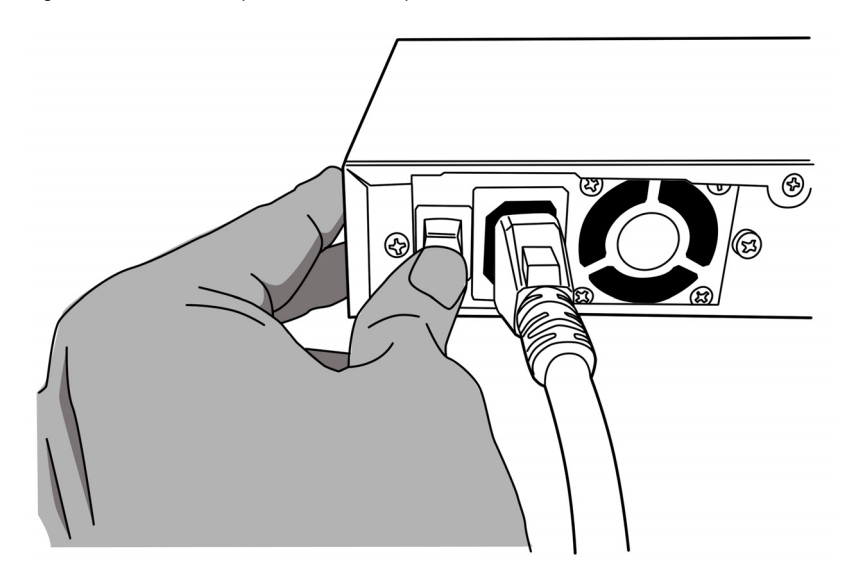

Figure 12. Press the power switch to power on the SmartZone 100

You have completed powering on the controller.

# <span id="page-23-0"></span>Preparing the Interface Settings<br>
and Administrative Computer

In this chapter:

- [Preparing the Controller's Interface Settings to Use](#page-23-1)
- <span id="page-23-3"></span>• [Preparing the Administrative Computer](#page-24-0)

## <span id="page-23-1"></span>Preparing the Controller's Interface Settings to Use

The controller includes either one or two network interfaces (depending on the port group configuration that you will select – see [Table 4](#page-24-1)) that need to be connected to the network for the appliance to work. If you select two-port configuration when you run the Setup Wizard later in this chapter, you will be required to assign each interface on the controller a separate set of network settings.

CAUTION! If you select the two-port configuration, you must configure these two controller interfaces to be on different subnets. Failure to do so may result in loss of access to the web interface or failure of system functions and services.

The following network settings are required:

- <span id="page-23-4"></span>• IP address
- <span id="page-23-5"></span>• Netmask
- <span id="page-23-2"></span>• Gateway
- Primary DNS server
- Secondary DNS server

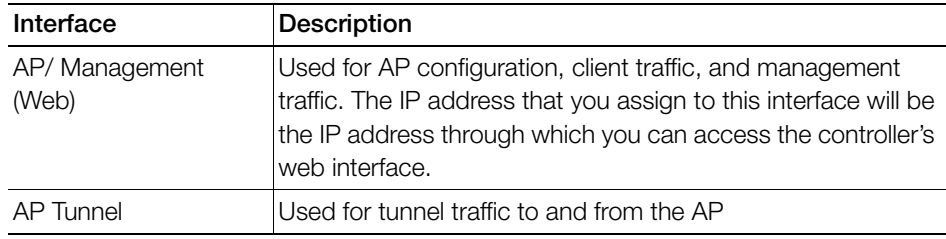

<span id="page-24-1"></span>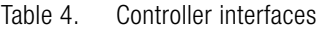

# <span id="page-24-2"></span><span id="page-24-0"></span>Preparing the Administrative Computer

Follow these steps to prepare the administrative computer that you will use to run the Setup Wizard.

- 1 On the administrative computer, open the Network Connections (or Network and Dial-up Connections) control panel according to how your Start menu is set up:
	- Start > Settings > Network Connections
	- Start > Control Panel > Network and Sharing Center > Change Adapter Settings

NOTE This procedure assumes Windows 7 as the operating system. Procedures for other operating systems are similar.

- 2 When the Network Connections windows appears, right click the icon for "Local Area Connection" and click **Properties**.
- 3 When the Local Area Connection Properties dialog box appears, click Internet Protocol Version 4 (TCP/IPv4) from the scrolling list, then and click Properties. The TCP/IP Properties dialog box appears.

NOTE Write down all of the currently active settings so you can restore your computer to its current configuration later (when this process is complete).

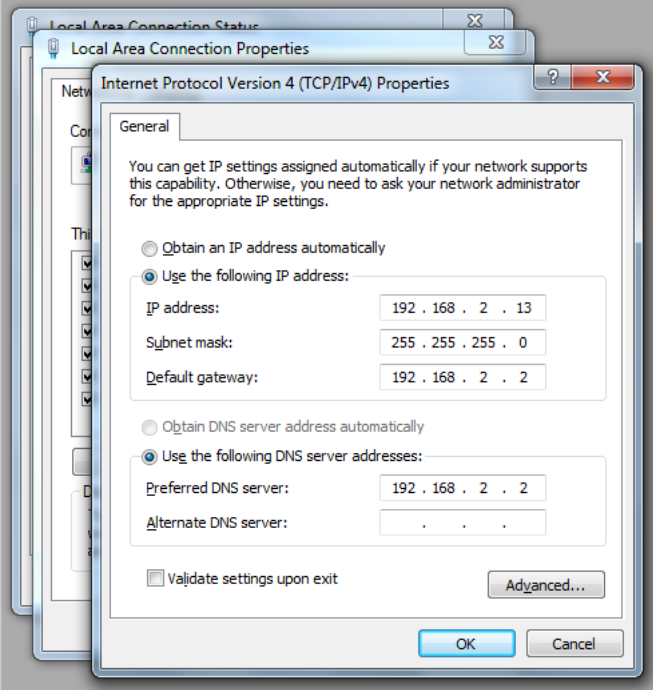

Figure 13. The Internet Protocol Version 4 (TCP/IP) properties dialog box

- 4 Select Use the following IP address (if it is not already active) and make the following entries:
	- IP address: 192.168.2.13 (or any address on the 192.168.2.x network other than 192.168.2.2, which is in use by the controller)
	- Subnet mask: 255.255.255.0
	- Default gateway: 192.168.2.2
	- Preferred DNS server: 192.168.2.2
- 5 Leave the Alternate DNS Server field empty.
- 6 Click OK to save your changes and exit first the TCP/IP Properties dialog box, then the Local Area Connection Properties dialog box. Your changes are put into effect immediately.

You have completed preparing the administrative computer.

# <span id="page-26-0"></span>Running the Setup Wizard and<br>Logging On to the Web Interface

In this chapter:

- [Overview of the Setup Wizard](#page-27-0)
- [Step 1: Start the Setup Wizard](#page-27-1)
- [Step 2: Configure the Port Grouping](#page-29-0)
- [Step 3: Configure the IP Settings](#page-30-0)
- [Step 4: Configure the Cluster Settings](#page-36-0)
- [Step 5: Verify the Settings](#page-40-0)
- [Connecting the Controller to the Network](#page-43-0)
- [Logging On to the Web Interface](#page-43-1)

# <span id="page-27-0"></span>Overview of the Setup Wizard

<span id="page-27-3"></span>Follow these steps to run and complete the Setup Wizard.

[Step 1: Start the Setup Wizard](#page-27-1)

[Step 2: Configure the Port Grouping](#page-29-0)

[Step 3: Configure the IP Settings](#page-30-0)

[Step 4: Configure the Cluster Settings](#page-36-0)

[Step 5: Verify the Settings](#page-40-0)

# <span id="page-27-1"></span>Step 1: Start the Setup Wizard

<span id="page-27-2"></span>1 Connect one end of an Ethernet cable to Port 1 on the front panel of the controller, and then connect the other end to an Ethernet port on the administrative computer.

Figure 14. Location of Port 1 on the front panel

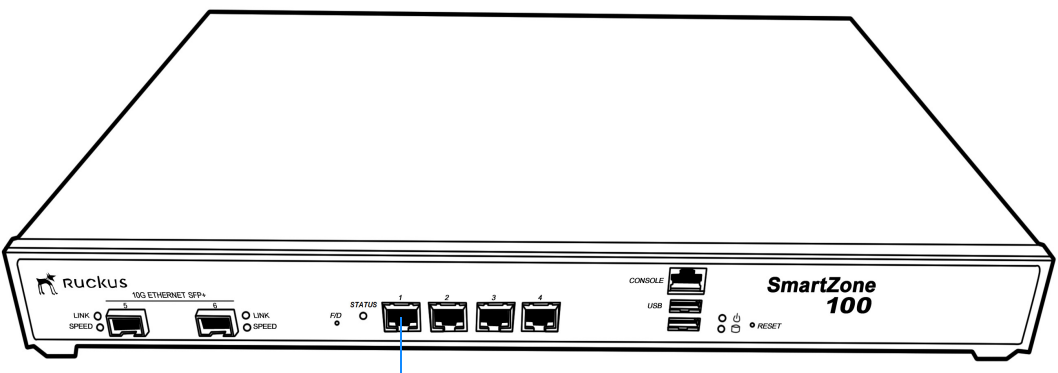

Port 1

2 Start your web browser, and then enter the following in the address bar: http://192.168.2.2:8080

The Setup Wizard appears, displaying the Port Configuration page.

Figure 15. The Port Configuration page with the One Port Group option selected

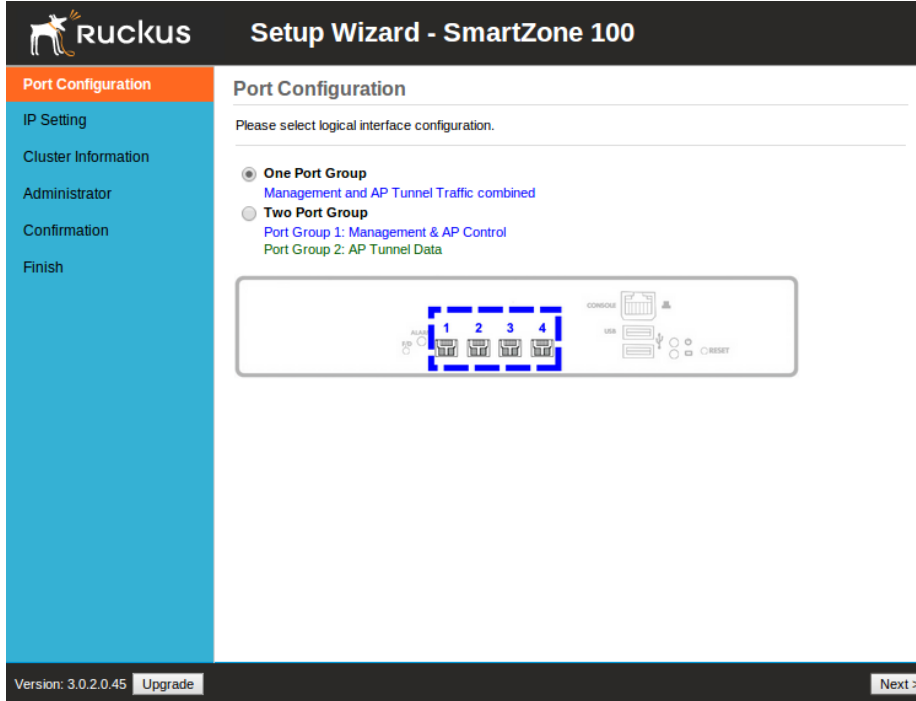

Л

# <span id="page-29-0"></span>Step 2: Configure the Port Grouping

The controller offers two types of port configurations: one port group or two port groups. Select your preferred port configuration. Available options include:

- One Port Group: The management and AP tunnel traffic are combined on a single interface. Ruckus Wireless recommends selecting this option to simplify the setup process. If you select One Port Group, you will need to enter one set of IP address settings.
- Two Port Group: The management and AP control traffic and the AP tunnel data traffic are separated. If you select Two Port Group, you will need to enter two sets of IP address settings.

Figure 16. Two-port grouping separates the management and AP control traffic from AP tunnel traffic

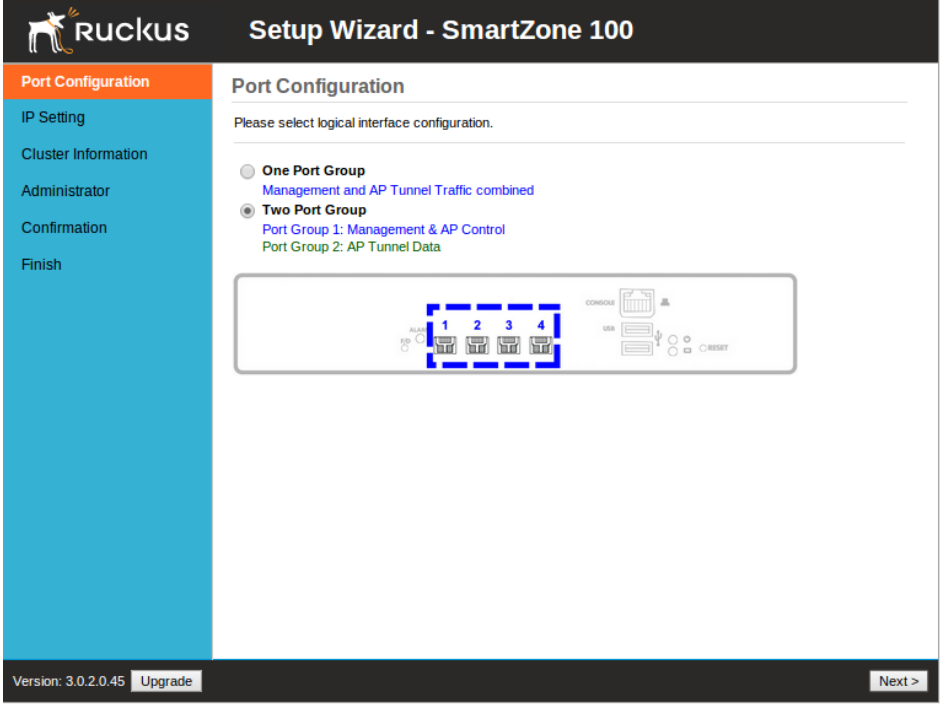

- **3** Click **Next**. The next setup wizard page that appears depends on the port configuration option that you selected.
- 4 Go to the relevant section in [Step 3: Configure the IP Settings](#page-30-0).

# <span id="page-30-0"></span>Step 3: Configure the IP Settings

The steps that you will take in this procedure will depend on the port group configuration that you selected.

- [If You Selected One Port Group](#page-30-1)
- **[If You Selected Two Port Groups](#page-32-0)**

## <span id="page-30-1"></span>If You Selected One Port Group

1 In IP Version Support, select one of the following options:

- IPv4 Only: Click this option if you want the controller to obtain an IPv4 address from a DHCP server on the network.
- **IPv4 and IPv6:** Click this option if you want the controller to obtain both IPv4 and IPv6 addresses from DHCP and DHCPv6 servers on the network.
- 2 Configure the IP address settings of the Management/AP Tunnel interface.
	- **a** Under the IPv4 section, click **Static**, and then enter the network settings that you want to assign to the interface.

NOTE: Although it is possible to use DHCP to assign IP address settings to the Control interface automatically, Ruckus Wireless strongly recommends assigning a static IP address to this interface.

The following network settings are required (others are optional):

- IP address
- Netmask
- Default gateway
- NAT IP
- **b** If you clicked **IPv4 and IPv6** at the beginning of this procedure, under the IPv6 section, click **Auto Configuration** if you want the controller to obtain its IP address from Router Advertisements (RAs) or from a DHCPv6 server on the network. If you want to manually assign the IPv6 network address, click **Static, and then set the values for the following:**
- IP address (IPv6): Enter an IPv6 address (global only) with a prefix length (for example,  $1234::5678:0:C12/123$ ). Link-local addresses are unsupported.
- Gateway: Enter an IPv6 address (global or link-local) without a prefix length. Here are examples:
	- Global address without a prefix length:  $1234::5678:0:CI2$
	- Link-local address without a prefix length:  $f \in 80:5678:0:012$
- NAT IP: Enter a NAT IP address. SmartZone pushes both the private IP and the NAT IP to the AP.
- c In Primary DNS Server and Secondary DNS Server, enter the DNS server address for the enabled interfaces.
- **3** Click **Next**. The Cluster Information page appears.

Go to [Step 4: Configure the Cluster Settings](#page-36-0) to continue.

Figure 17. The IP Setting page, showing the options when IPv4 only is selected

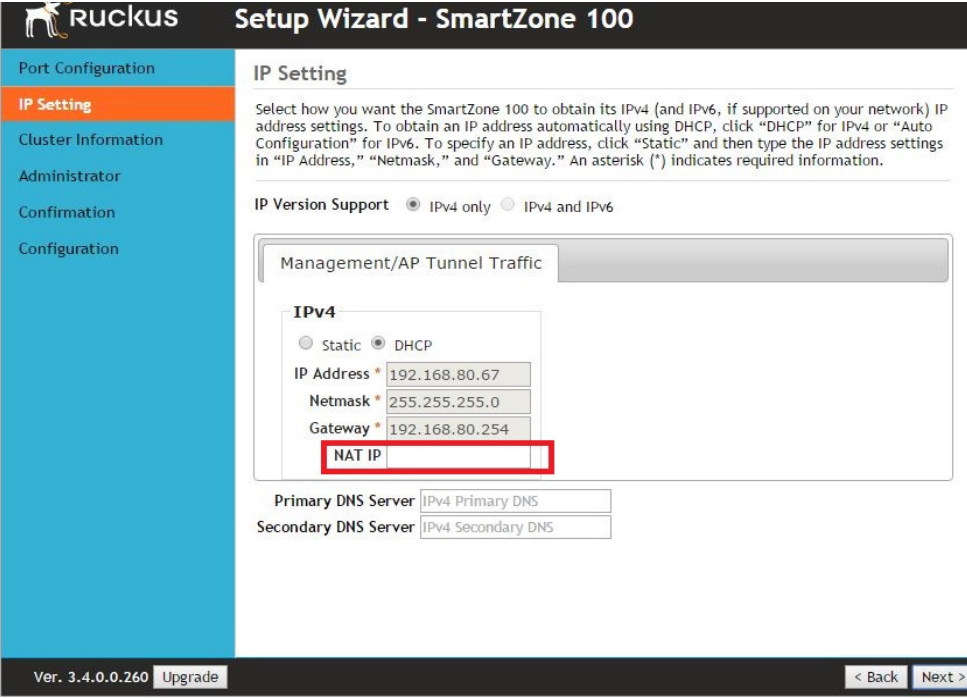

## <span id="page-32-0"></span>If You Selected Two Port Groups

After you click Next on the previous setup wizard page, a warning message appears and informs you that the administrative computer must be connected to LAN 1 (Port 1) and LAN 2 (Port 2) to complete the setup process.

Figure 18. A warning message appears after you select the two port group option

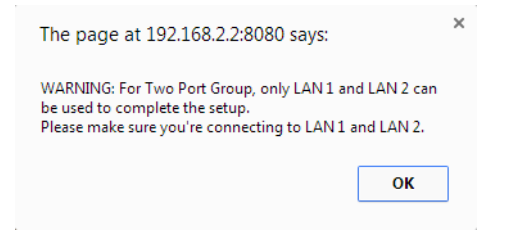

1 Click OK on the warning message to close it. The Port Group 1 configuration page appears.

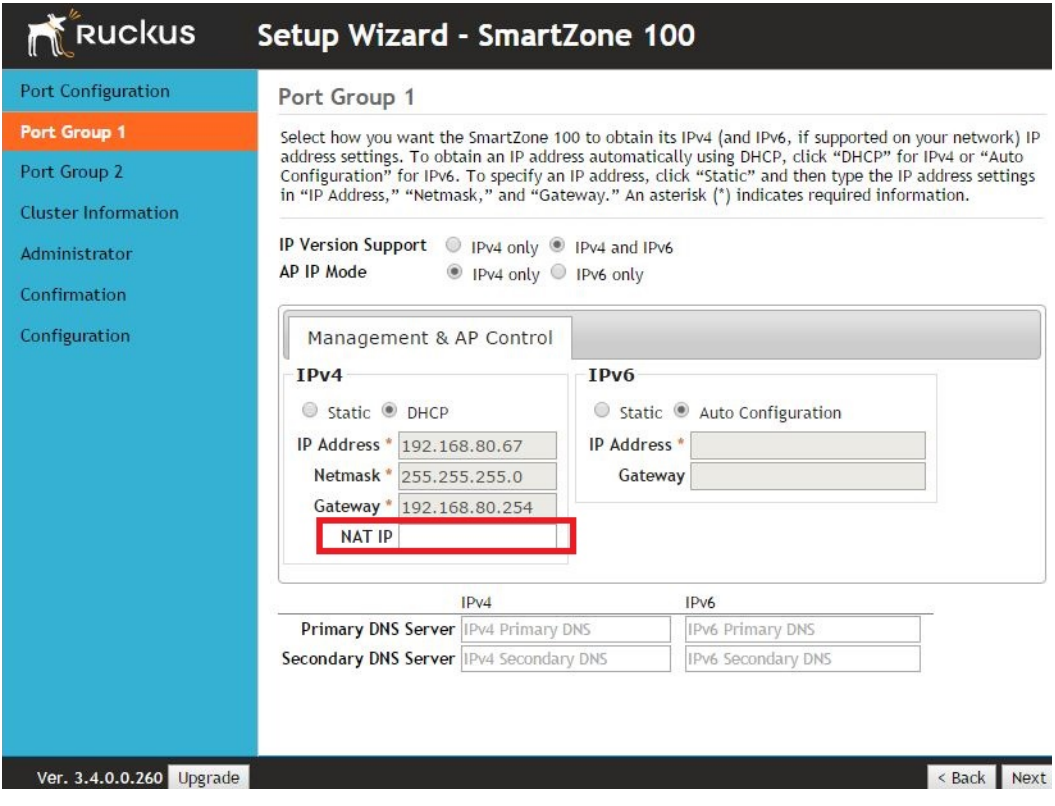

Figure 19. The Management & AP Control tab on the Port Group 1 page

- 2 In IP Version Support, select one of the following options:
	- IPv4 Only: Click this option if you want the controller to obtain an IPv4 address from a DHCP server on the network.
	- IPv4 and IPv6: Click this option if you want the controller to obtain both IPv4 and IPv6 addresses from DHCP and DHCPv6 servers on the network.
- 3 In Device IP Mode, select one of the following options:
	- IPv4 Only: Click this option if you want APs that will be managed by this controller to use IPv4 addressing mode.
	- IPv6 Only: Click this option if you want APs that will be managed by this controller to use IPv6 addressing mode.

**WARNING!** You can only set the device IP mode once. After you complete the Setup Wizard, the device IP mode setting will not be configurable from either the web interface or command line interface

- 4 Configure the IP address settings of the Management & AP Control interface.
	- **a** Under the  $IPv4$  section, click **Static**, and then enter the network settings that you want to assign to the interface.

NOTE: Although it is possible to use DHCP to assign IP address settings to the this interface automatically, Ruckus Wireless strongly recommends assigning a static IP address.

The following network settings are required (others are optional):

- IP address
- Netmask
- Default gateway
- NAT IP
- **b** If you clicked **IPv4 and IPv6** at the beginning of this procedure, under the IPv6 section, click **Auto Configuration** if you want the controller to obtain its IP address from Router Advertisements (RAs) or from a DHCPv6 server on the network. If you want to manually assign the IPv6 network address, click **Static, and then set the values for the following:** 
	- IP address (IPv6): Enter an IPv6 address (global only) with a prefix length (for example,  $1234::5678:0:C12/123$ ). Link-local addresses are unsupported.
	- Gateway: Enter an IPv6 address (global or link-local) without a prefix length. Here are examples:
		- Global address without a prefix length: 1234::5678:0:C12
		- Link-local address without a prefix length: fe80::5678:0:C12
	- NAT IP: Enter a NAT IP address. SmartZone pushes both the private IP and the NAT IP to the AP.
- c In Primary DNS Server and Secondary DNS Server, enter the DNS server address for the enabled interfaces.
- 5 Click Next. The Port Group 2 page appears.

**Ruckus** Setup Wizard - SmartZone 100 **Port Configuration** Port Group 2 Port Group 1 Select the network addressing mode "Manual" or "DHCP". If you select "DHCP", no further configuration is needed. If you select "Manual", enter the relevant IP addressing information. **Port Group 2** (Fields marked with an asterisk (\*) are required.) **Cluster Information AP Tunnel Data** Administrator Manual ® DHCP Confirmation IP Address \* Configuration Notmack<sup>+</sup> Gateway<sup>\*</sup> Ver. 3.1.0.0.154 Upgrade < Back Next >

Figure 20. The AP Tunnel Data tab on the Port Group 2 page

6 On the AP Tunnel Data tab, click Manual, and then enter the network settings that you want to assign to the port group 2 interface, through which client traffic and configuration data will be sent and received.

The following network settings are required:

- IP address
- Netmask
- Default gateway

NOTE: Although it is possible to use DHCP to assign IP address settings to this interface automatically, Ruckus Wireless strongly recommends assigning a static IP address to this interface.

7 Click Next. The Cluster Information page appears.

# <span id="page-36-0"></span>Step 4: Configure the Cluster Settings

The actions that you need to perform in this step depends on whether you are creating a new cluster (with this controller as the first node) or you are setting up this controller to join an existing cluster.

- [If This Controller Is Forming a New Cluster](#page-37-0)
- **[If This Controller Is Joining an Existing Cluster](#page-39-0)**

NOTE: A SmartZone (SZ) 100 unit can only form a cluster with other SmartZone 100 units. It cannot join a cluster of SmartCell Gateway (SCG) 200 units (and vice versa).

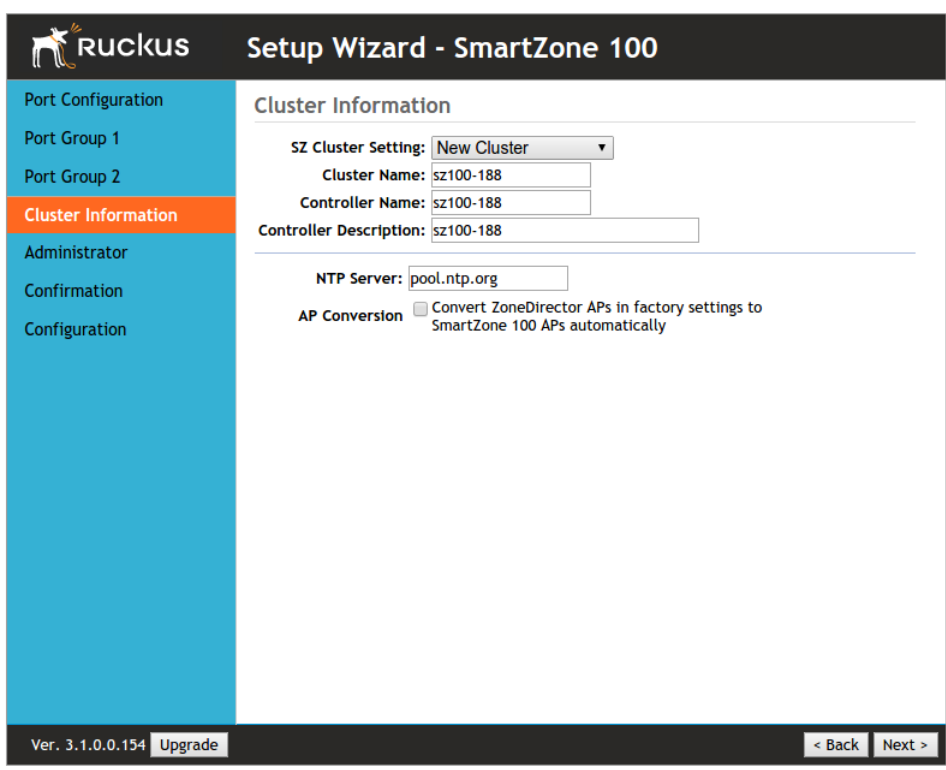

Figure 21. The Cluster Information page

## <span id="page-37-4"></span><span id="page-37-0"></span>If This Controller Is Forming a New Cluster

Follow these steps if you want to use this controller to create a new cluster.

- <span id="page-37-3"></span><span id="page-37-2"></span><span id="page-37-1"></span>1 On the Cluster Information page, configure the following settings:
	- SZ Cluster Setting: Select New Cluster.
	- Cluster Name: Type a name that you want to assign to this new cluster.
	- Controller Name: Type a name for this controller, which will become the controller in this new cluster.
	- Controller Description: Type a description for this controller.
- <span id="page-37-5"></span>2 In NTP Server, type the address of the NTP server from which members of the cluster will obtain and synchronize time. The default NTP server is pool.ntp.org.
- **3** In AP Conversion, select the check box if you want ZoneFlex APs that are in factory default settings to be converted to SmartZone APs automatically when they are connected to the same subnet as the controller.

CAUTION! Before continuing, verify that the cluster settings are correct. Once the cluster is created, you will be unable to edit its settings without rebuilding the cluster from scratch.

- 4 Click Next to continue to the next Setup Wizard page. The Administrator page appears.
- 5 On the Administrator page, configure the web interface and CLI passwords. All fields are required.
	- Admin Password: Type a password that you want to use to access the web interface.
	- Confirm Password: Retype the password above to confirm.
	- Enable Password: Type a password that you want to use to enable CLI access to the controller.
	- Confirmation Password: Retype the password above to confirm.
- 6 Click Next to continue. The *Confirmation* page appears and displays all the controller settings that you have configured using the Setup Wizard.

Figure 22. Set the administrator password for the web interface and command line interface

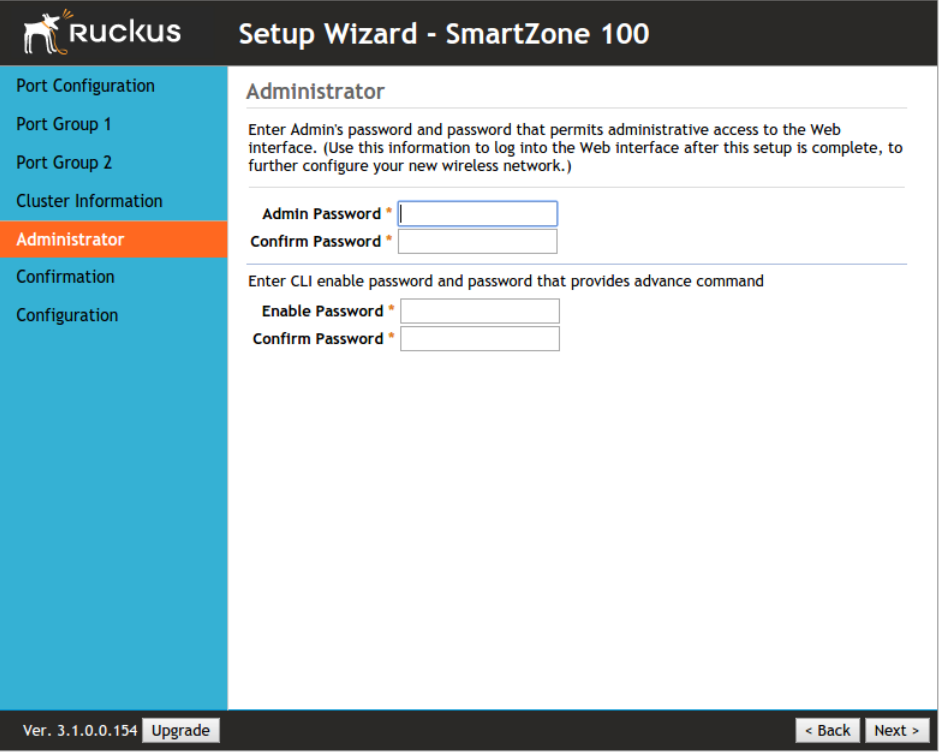

## <span id="page-39-1"></span><span id="page-39-0"></span>If This Controller Is Joining an Existing Cluster

If this is not the first controller cluster on the network, you can set up this controller to join an existing cluster.

CAUTION! To add this controller to an existing cluster, the entire target cluster must be in a healthy state (no node must be in "out of service" state). If any member node is out of service, the join request will fail. You will need to remove any out-of-service node from the cluster before you can add a new node successfully.

Follow these steps to configure this controller to join an existing cluster.

1 In Cluster Setting, click Join Existing Cluster.

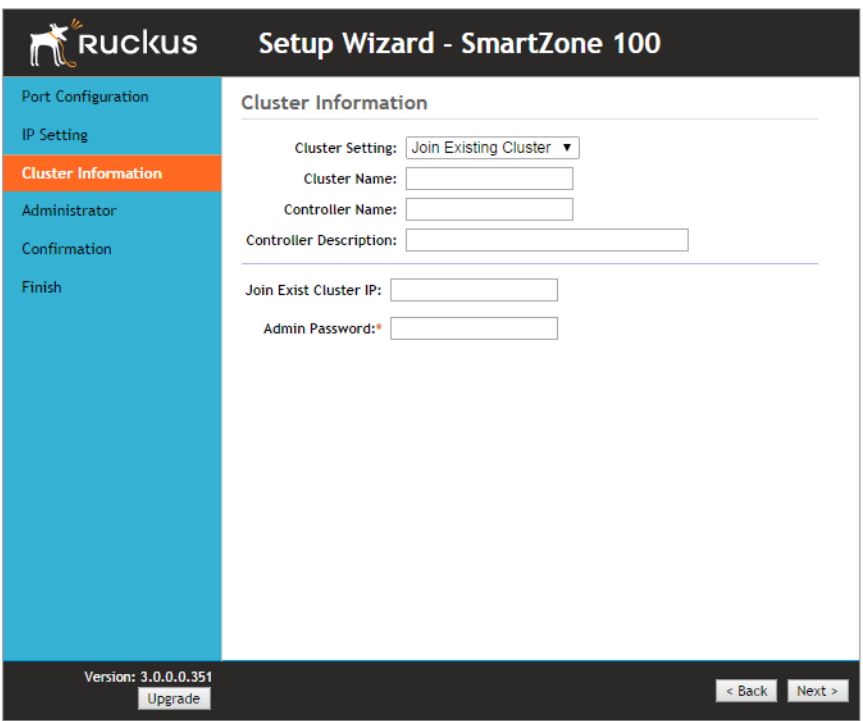

Figure 23. Select Join Existing Cluster in Cluster Setting

- 2 In Cluster Name, type the name of the existing cluster that you want this controller to join.
- 3 In Controller Name, type a name that you want to assign to this new controller.
- 4 In Controller Description, type a description for this new controller.
- 5 In Join Exist Cluster IP, type the IP address that has been assigned to the cluster.
- 6 In Admin Password, type the existing password for the cluster. This is the password that you use to log on to the controller's web interface.
- **7** Click **Next** to continue to the next Setup Wizard page. The Confirmation page appears and displays a summary of the settings that you have configured.

<span id="page-40-1"></span>NOTE If the firmware version on this controller (shown on the lower left area of the Cluster Information page) does not match the firmware version of the cluster, a message appears and prompts you to upgrade the controller's firmware. Click Upgrade, and then follow the prompts to perform the upgrade.

# <span id="page-40-0"></span>Step 5: Verify the Settings

Verify that all the settings displayed on the Confirmation page are correct. If they are all correct, click **Finish** to apply the settings and activate the controller on the network.

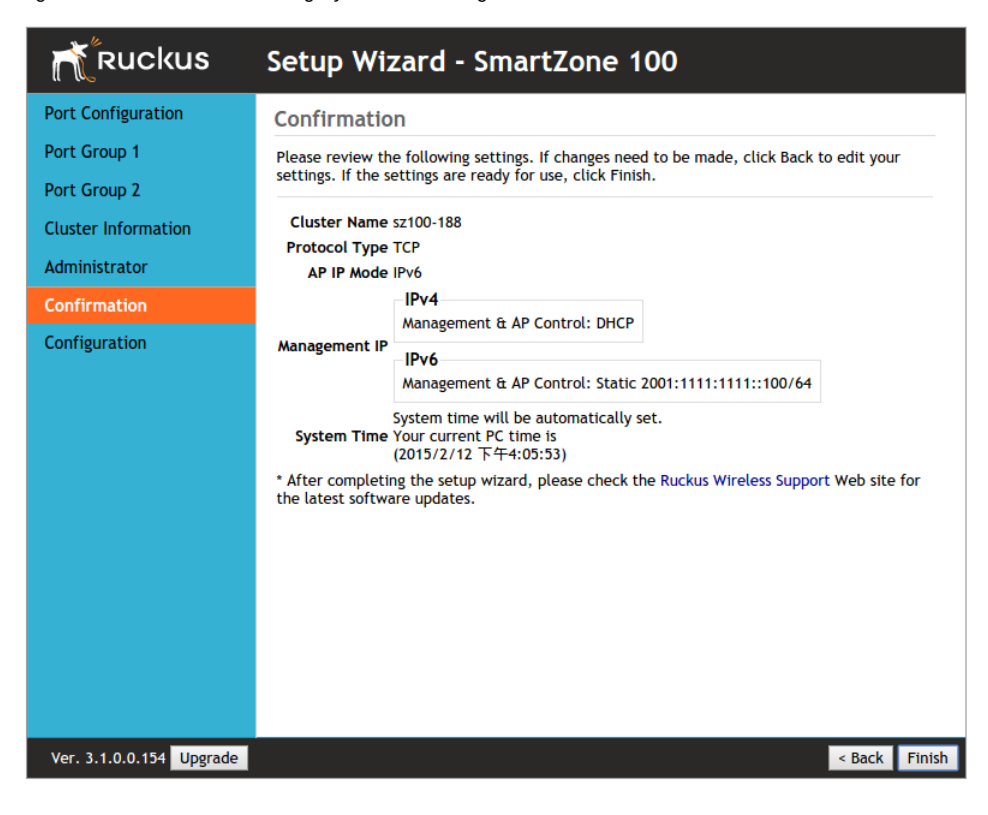

Figure 24. Review the settings you have configured

NOTE If you find an incorrect setting, click the **Back** button until you reach the related page, and then edit the settings. When you finish editing the settings, click the **Next** button until you reach the Confirmation page again.

A progress bar appears and displays the progress of applying the settings, starting the controller's services, and activating the controller on the network.

When the process is complete, the progress bar shows the message 100% Done. The page also shows the IP address through which you can access the controller's web interface to manage the appliance.

Figure 25. This page indicates that you have completed the Setup Wizard

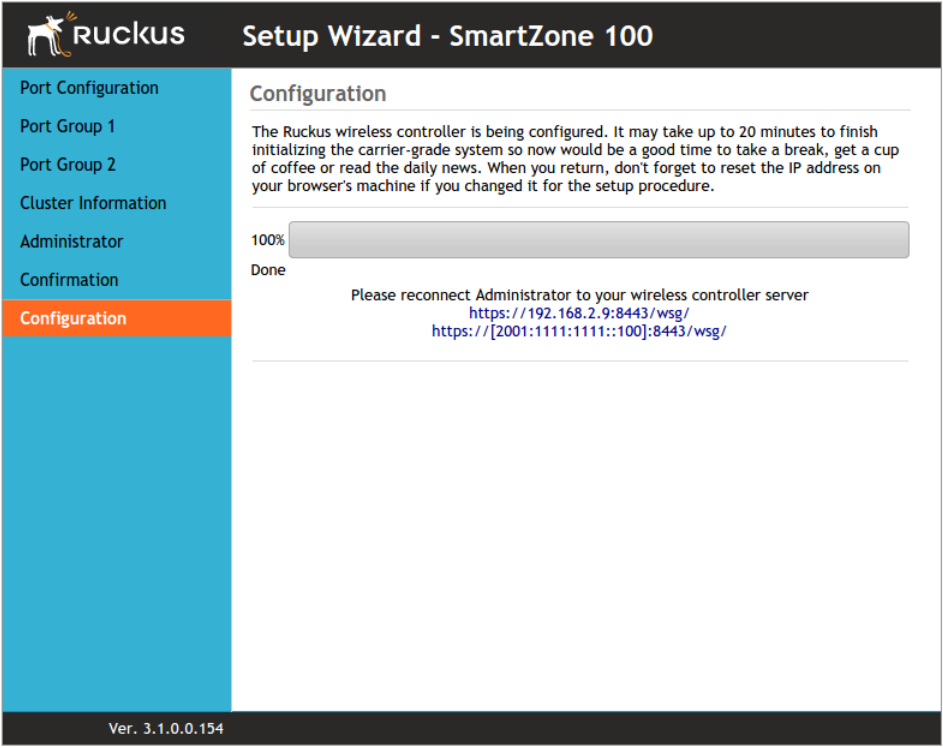

Congratulations! You have completed the Setup Wizard. You are now ready to log on to the controller's web interface.

# <span id="page-43-0"></span>Connecting the Controller to the Network

<span id="page-43-2"></span>Follow these steps to connect the controller to the network.

- <span id="page-43-3"></span>1 Connect Port 1 to the router or switch.
- 2 Connect Port 2 to another router or switch to which other controllers (if present) are connected.

NOTE Depending on your network setup, you may also connect Port 2 to the same router or switch to which Port 1 is connected.

# <span id="page-43-1"></span>Logging On to the Web Interface

<span id="page-43-4"></span>You can access the controller's web interface from any computer that is on the same subnet as the Management (Web) interface, which you configured in [Step 3:](#page-30-0)  [Configure the IP Settings.](#page-30-0)

Follow these steps to log on to the controller's web interface.

- 1 On a computer that is on the same subnet as the Management (Web) interface, start a web browser.
- 2 In the address bar, enter the IP address that you assigned to the Management (Web) interface and append a colon and 8443 (controller's management port number) at the end of the address.

For example, if the IP address that you assigned to the Management (Web) interface is 192.168.2.21, then you should enter:

https://192.168.2.21:8443

3 If a browser security warning appears, this is because the default SSL certificate (or security certificate) that the SZ is using for HTTPS communication is signed by Ruckus Wireless and is not recognized by most web browsers. Click continue or proceed (depending on the browser that you are using).

Figure 26. The browser warning that appears in Chrome version 37.0.2062.103

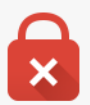

## Your connection is not private

Attackers might be trying to steal your information from 192.168.2.21 (for example, passwords, messages, or credit cards).

Hide advanced

**Back to safety** 

You attempted to reach 192.168.2.21, but the server presented a certificate issued by an entity that is not trusted by your computer's operating system. This may mean that the server has generated its own security credentials, which Chrome cannot rely on for identity information, or an attacker may be trying to intercept your communications.

<span id="page-44-0"></span>Proceed to 192.168.2.21 (unsafe)

The controller's web interface logon page appears.

- 4 Log on to the controller's web interface using the following logon details:
	- User Name: **admin**
	- Password: **{the password that you set when you ran the Setup Wizard}**

Figure 27. The controller's web interface logon page

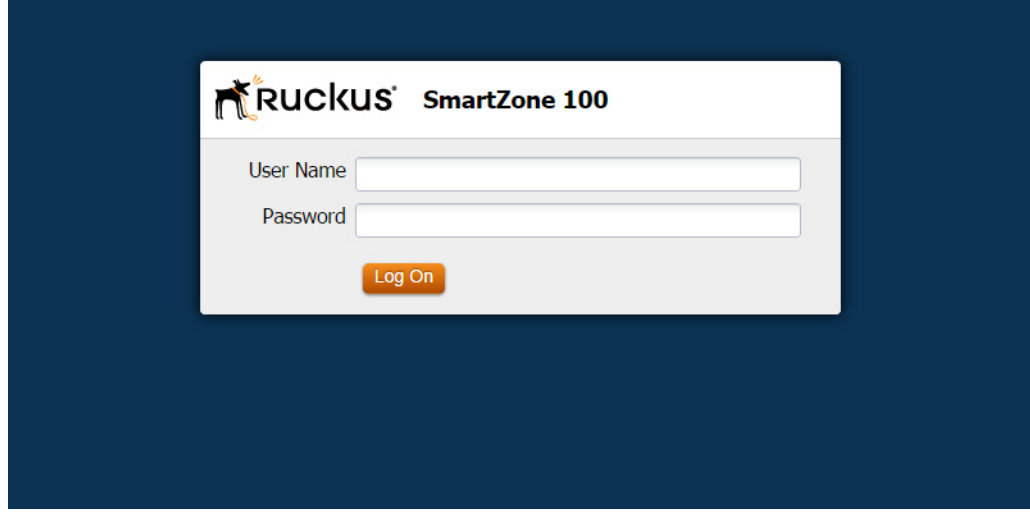

## 5 Click Log On.

The web interface refreshes, and then displays the Dashboard page, which indicates that you have logged on successfully.

You are now ready to configure the controller. Refer to the SmartZone 100 Administrator Guide for information on how to configure the controller and manage Ruckus Wireless APs and wireless clients.

# <span id="page-46-0"></span>**Ensuring That APs Can Discover the** Controller on the Network

Before the controller can start managing an AP, the AP must first be able to discover the controller on the network when it boots up. This chapter describes procedures that you can perform to ensure that APs can discover and register with the controller on the network.

In this chapter:

- Is I WAPP2SCG Enabled on the Controller?
- Method 1: Perform Auto Discovery of the Controller Using the SmartLicense **[Server](#page-48-0)**
- Method 2: Perform Auto Discovery on Same Subnet, then Transfer the AP to [Intended Subnet](#page-49-0)
- [Method 3: Register the Controller with the DNS Server](#page-49-1)
- [Method 4: Configure DHCP Option 43 on the DHCP Server](#page-52-0)
- [Method 5: Manually Configure the Controller Address on the AP's Web Interface](#page-55-0)

# <span id="page-47-0"></span>Is LWAPP2SCG Enabled on the Controller?

All of the controller discovery methods described in this chapter require LWAPP2SCG (the application that enables APs to discover and be managed by a controller) to be installed and enabled on the controller. See [Table 5](#page-47-3) to check if your controller release includes the LWAPP2SCG application and whether it is enabled or disabled by default.

<span id="page-47-3"></span>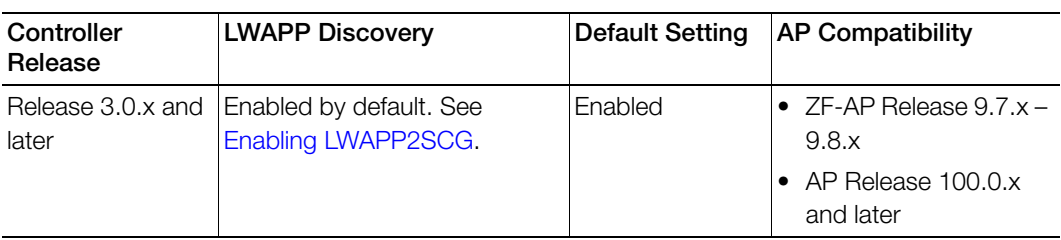

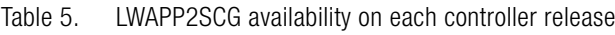

## <span id="page-47-1"></span>Obtaining the LWAPP2SCG Application

If your controller release does not have the LWAPP2SCG application pre-installed, contact Ruckus Wireless Support to obtain a copy of the LWAPP2SCG application files and installation instructions.

## <span id="page-47-2"></span>Enabling LWAPP2SCG

If the LWAPP2SCG application is pre-installed but disabled in your controller release, do the following to enable it:

- 1 Log on to the controller's console.
- 2 Enter **en** to enable privileged mode.
- 3 Enter **config**.
- 4 Enter **lwapp2scg**.
- 5 Enter **policy accept-all**.

You have completed enabling the LWAPP2SCG application on the controller.

# <span id="page-48-0"></span>Method 1: Perform Auto Discovery of the Controller Using the SmartLicense Server

NOTE: This guide assumes that you have already activated the controller's licenses on the SmartLicense server. If you have not activated the controller's licenses, see the SmartZone 100 Quick Setup Guide for more information.

The Ruckus Wireless SmartLicense registration server is a cloud-based, HTTPSenabled web server that allows an access point to query information about its parent controller by sending its serial number and base MAC address.

NOTE: If you do not want to (or cannot) use the cloud-based SmartLicense registration server, you can install a local version of the registration server (called the Local License Server). For more information, see the Local License Server User Guide.

After you ensure that the controller's licenses have been activated on the SmartLicense server, you only need to connect the AP to the network, ensure that it has Internet connectivity, and then reboot the AP. Upon reboot, the AP will automatically attempt to discover its parent controller by sending the following HTTPS query to ap-registrar.ruckuswireless.com (the SmartLicense server URL):

```
https://ap-registrar.ruckuswireless.com/
controller?ap_mac=APMAC&ap_serial=APSERIAL
```
where APMAC is the AP's MAC address (for example, APMAC: 74:91:1A:20:59:90) and APSERIAL (for example, APSERIAL: 311003001685) is the AP's serial number, both of which are printed on the AP's product label.

If the AP is unable to discover its parent controller after the first attempt, it will continue to do so:

- Once every 5 minutes for up to 60 minutes (12 queries)
- Once every hour for the remaining day (23 queries)
- Once every 24-hour for the remaining two weeks (12 queries)

If the AP is still unable to discover its parent controller after two weeks of uptime, this cloud-based controller discovery method will be disabled permanently. You will need to reset the AP to factory default settings to re-enable this controller discovery method.

## <span id="page-49-0"></span>Method 2: Perform Auto Discovery on Same Subnet, then Transfer the AP to Intended Subnet

If you are deploying the AP and the controller on different subnets, let the AP perform auto discovery on the same subnet as the controller before moving the AP to another subnet. To do this, connect the AP to the same network as the controller. When the AP starts up, it will discover and attempt to register with the controller. Approve the registration request if auto approval is disabled. After the AP registers with the controller successfully, transfer it to its intended subnet. It will be able to find and communicate with the controller once you reconnect it to the other subnet.

NOTE: If you use this method, make sure that you do not change the IP address of the controller after the AP discovers and registers with it. If you change the controller's IP address, the AP will no longer be able to communicate with it and will be unable to rediscover it.

# <span id="page-49-1"></span>Method 3: Register the Controller with the DNS Server

If you register the controller with your DNS server, supported APs that request IP addresses from your DHCP server will also obtain DNS related information that will enable them to discover controllers on the network. Using the DNS information they obtained during the DHCP request, APs will attempt to resolve the controller IP address using RuckusController.{DNS domain name} and zonedirector.{DNS domain name}.

To register the controller with the DNS server, do the following.

- 1 Open the DNS zone file, and then add two records with the following information:
	- Record Key#1: RuckusController Type: A (IPv4 Domain Name Translation) Value: (IP address of the controller)
	- Record Key#2: zonedirector Type: A (IPv4 Domain Name Translation) Value: (IP address of the controller)

Method 3: Register the Controller with the DNS Server

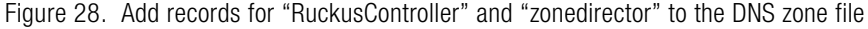

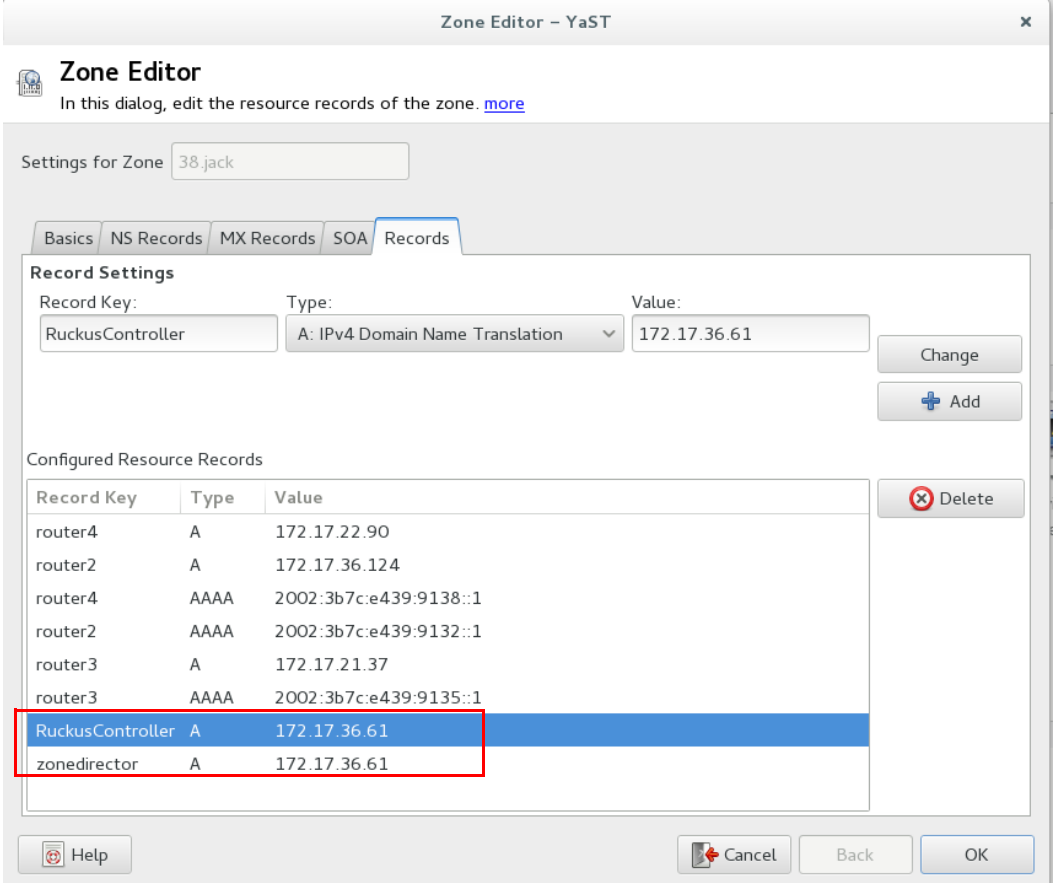

- 2 Save the zone file.
- 3 Open the DHCP configuration file, and then insert the DNS domain name in the DHCP configuration file. For example, if the DNS domain name is "38.jack", insert the following line into the DHCP configuration file:

**option domain-name "38.jack"**

Method 3: Register the Controller with the DNS Server

Figure 29. Insert option domain-name "38.jack"

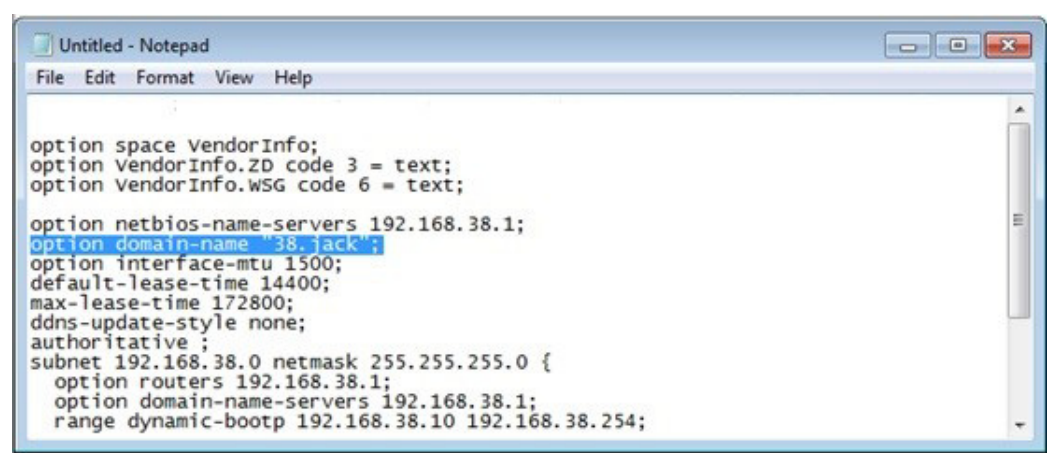

4 Save the DHCP configuration file.

When the AP obtains the DNS domain name from the DHCP server (using "Domain Name option 15" in the DHCP-offer packet), it will resolve "RuckusController.{domain-name}" and "zonedirector.{domain-name}" through the DNS server, and then it will obtain the controller's IP address from the DNS server's response.

NOTE: If the AP uses a static IP address or it cannot obtain the DNS domain name from the DHCP server, the AP will attempt to resolve "RuckusController" and "zonedirector" without a domain name from the DNS server as the FQDN of controller's control interface.

You have completed registering the controller with the DNS server.

# <span id="page-52-0"></span>Method 4: Configure DHCP Option 43 on the DHCP Server

Another method for the AP to discover the controller on the network automatically is to configure the DHCP server on the network. To do this, you will need to configure DHCP Option 43 (043 Vendor Specific Info) with the IP address of the controller on the network. When an AP requests an IP address from the DHCP server, the DHCP server will send a list of controller IP addresses to the AP. If there are multiple controller devices on the network, the AP will automatically select a controller to register with from this list of IP addresses.

DHCP Option 43 enables the DHCP server on your network to provide the controller's server address – either IP address or FQDN– (specifically, the IP address assigned to the controller's control plane or cluster plane interface) to DHCP clients, including APs that are connected to the network.

The procedure for configuring DHCP option 43 varies, depending on the DHCP server that you are using. Refer to the documentation provided with your DHCP server software for information on how to configure DHCP option 43.

NOTE: The following procedure describes how to configure DHCP option 43 on a Linux server (Fedora). If your DHCP server is running on a different platform, refer to the DHCP server documentation for the relevant instructions.

**CAUTION!** If you have a ZoneDirector controller on the network and you do not want APs to be managed by this ZoneDirector controller, you must disable auto approval on the ZoneDirector web interface. Log on to the ZoneDirector web interface, and then go to Configure > Access Points > Access Points Policies page, and then clear the **Approval** check box.

Follow these steps to configure DHCP option 43 on a Linux server.

- 1 Log on to your DHCP server via a console terminal (for example, PuTTY).
- 2 Go to **/etc** directory.
- 3 Run **vi dhcpd.conf**. This command opens the DHCP configuration file for editing.

4 At the beginning of the DHCP configuration file, insert the following lines:

```
option VendorInfo.WSG_sub6 code 6=text;
option VendorInfo.WSG_sub3 code 3=text;
```
option VendorInfo.WSG\_sub6 "<Controller IP>"; option VendorInfo.WSG\_sub3 "<Controller IP>";

For example, if you only have one controller on the network and its IP address is 120.0.0.3, then these lines in the DHCP configuration file should look like in [Figure 30.](#page-53-0)

<span id="page-53-0"></span>Figure 30. Sample DHCP Option 43 configuration

```
option space VendorInfo;
option VendorInfo.WSG code 6 = text;
option VendorInfo.ZD code 3 = text;
option VendorInfo.WSGD code 7 = text;
```

```
Vendor-option-space VendorInfo;
option VendorInfo.WSG "120.0.0.3";
```
If you have a two-node controller cluster on the network, use a comma to separate the control interface IP addresses in option VendorInfo.WSG, for example:

```
option VendorInfo.WSG "120.0.0.3,120.0.0.4"
```
where 120.0.0.3 is the control interface IP address of the first controller and 120.0.0.4 is the control interface IP address of the second controller.

- **5** Save the DHCP configuration file.
- **6** Restart the DHCP server to apply the new settings.
- 7 Verify that the LWAPP2SCG application is enabled on the controller. To verify, log on to the controller's CLI, and then enter the following command:

```
show running-config lwapp2scg
```
If LWAPP2SCG is enabled, the value for ACL Policy should show as Accept all.

Method 4: Configure DHCP Option 43 on the DHCP Server

Figure 31. "Accept all" indicates that LWAPP2SCG is enabled

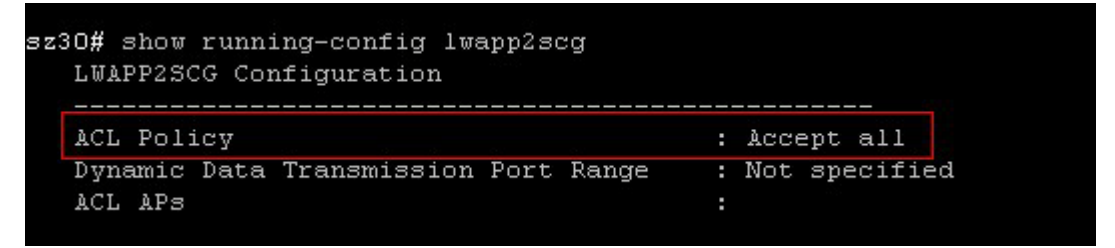

If LWAPP2SCG is disabled, do the following to enable it:

- a Enter **config**.
- b Enter **lwapp2scg**.
- c Enter **policy**.
- d Enter one of the following commands:
	- **accept {MAC address}**: Enter this command if you only want specific APs to be managed by the controller. See [Figure 33](#page-55-1).
	- **accept-all**: Enter this command if you want all APs that discover the controller to be managed by it.

Figure 32. Options that appear after you enter the "policy" command

```
Sol-SZ1(config)# lwapp2scq
  <cr>
Sol-SZ1(config)# lwapp2scg
Sol-SZ1(config-lwapp2scg)# policy
                Accept by ACL AP List
  accept
  accept-all
                Accept All
                Deny by ACL AP List
  deny
                Deny All
 deny-all
Sol-SZ1(config-lwapp2scg)#
```
Method 5: Manually Configure the Controller Address on the AP's Web Interface

Figure 33. Enter accept {MAC address} if you only want specific APs to be managed by the controller

```
Sol-SZ1(config-lwapp2scg)# policy accept
Sol-SZ1(config-lwapp2scg)# acl-ap
         AP MAC Address
 \mathsf{mac}serial AP Serial Number
Sol-SZ1(config-lwapp2scg)# acl-ap mac 6C:AA:B3:3D:66:90Sol-SZ1(config-lwapp2scg)# acl-ap serial
                   AP Serial Number(s). Please seperate with comma e.g 123456789012,987654321021
 <SerialNumber>
Sol-SZ1(config-lwapp2scg)# acl-ap serial
```
- 8 Reset the AP to factory default settings, and then connect it to a network subnet where it can communicate with the controller.
- 9 Reboot the AP.

After the AP reboots, it will obtain an IP address and the IP address of its parent controller from the DHCP server. Once the AP registers with the controller, it will download and install the latest SCG-AP firmware.

You have completed

## <span id="page-55-0"></span>Method 5: Manually Configure the Controller Address on the AP's Web Interface

- 1 Log on to the AP's web interface.
- 2 Go to the Administration > Management page.
- 3 In Primary Controller Address, type the IP address of the controller that you want to manage the AP.
- 4 In Secondary Controller Address, type the IP address of a backup controller that you want to manage the AP if the primary controller is unavailable.
- 5 Click Apply.

You have completed manually configuring the controller's IP address on the AP's web interface.

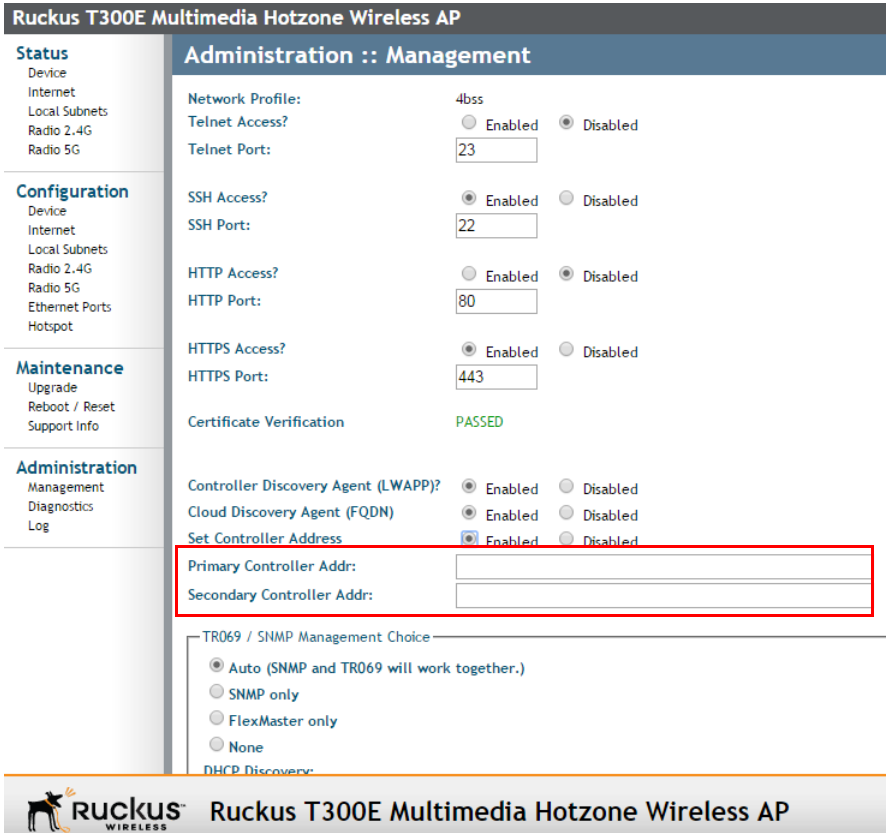

Figure 34. Set the IP addresses of the primary and secondary controllers that you want to manage the AP

# <span id="page-56-0"></span>What to Do Next

For more information on configuring and managing the controller, refer to the SmartZone 100 Administrator Guide for Release 3.4, which is available for download on the Ruckus Wireless Support website at http://support.ruckuswireless.com.

NOTE: For a complete list of documentation that is available for this SZ release, refer to the Release Notes.

# <span id="page-57-0"></span>Index

## A

administrative computer [10,](#page-9-2) [25](#page-24-2)

## C

cluster nam[e 38](#page-37-1) cluster setting [38](#page-37-2) control panel [14](#page-13-1) controller nam[e 38](#page-37-3) creating a new cluster [38](#page-37-4)

## E

ETH[0 28,](#page-27-2) [44](#page-43-2) ETH[1 44](#page-43-3)

## F

firmware versio[n 41](#page-40-1) front panel [12](#page-11-2) control panel [14](#page-13-1)

### G

gateway [24](#page-23-2)

## I

installation required hardware [10](#page-9-3) required tool[s 10](#page-9-4) interface setting[s 24](#page-23-3) IP address [24](#page-23-4)

### J

joining a cluste[r 40](#page-39-1)

#### L

logging on [45](#page-44-0)

#### M

management interface [44](#page-43-4)

#### N

netmas[k 24](#page-23-5) NTP serve[r 38](#page-37-5)

### P

package contents [8](#page-7-4) physical features front panel [12](#page-11-2) powering on [22](#page-21-1) pre-installation task[s 10](#page-9-5)

#### R

rack mount ki[t 8,](#page-7-5) [9](#page-8-2) rear pane[l 15](#page-14-0) required hardware [10](#page-9-3) route[r 10](#page-9-6)

## S

server rack [10](#page-9-7) setup wizard [28](#page-27-3) software versio[n 41](#page-40-1) surge suppresso[r 10](#page-9-8) switc[h 10](#page-9-9)

#### U

unpacking [8](#page-7-6)

#### W

Web browse[r 10](#page-9-10) web browser [10](#page-9-10) Web interface [44](#page-43-4)

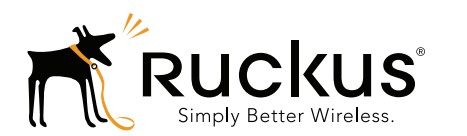

Copyright © 2006-2016. Ruckus Wireless, Inc. 350 West Java Dr. Sunnyvale, CA 94089. USA www.ruckuswireless.com